# **Nexis Uni ®** 操作マニュアル

**www.nexisuni.com**

レクシスネクシス・ジャパン株式会社 **| www.lexisnexis.jp**

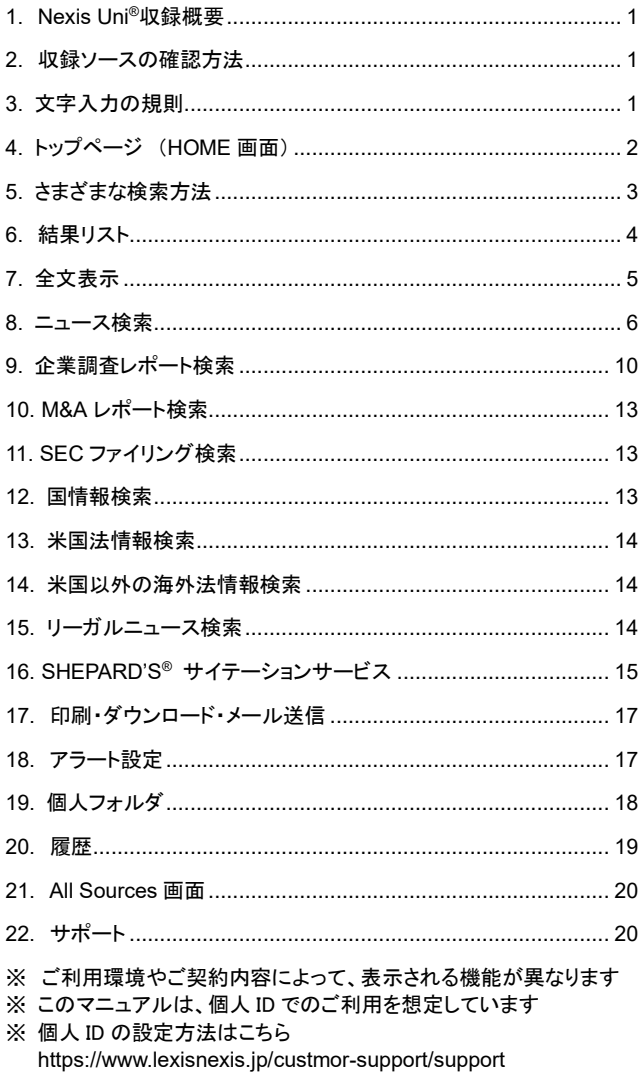

# 1. **Nexis Uni®**収録概要

#### 1.1 収録概要

#### ■ 世界のニュース

New York Times、Los Angeles Times Online、20 Minutes 等新聞・ 雑誌記事、BBC、CNN 等放送原稿他

■ 企業調査・財務調査レポート・M&A レポート・SEC ファイリング D&B、Hoover's、REUTERS、Mergerstat、EDGAR 他 ■ カントリーレポート BMI、EIU、PRS 他 ■ 英米法を中心とした法情報 法令、判例、法令解説書、ローレビュー、ロージャーナル等

※ 詳しいコンテンツリストはこちらから

**https://www.lexisnexis.com/en-us/support/nexis-uni/default.page** 「Nexis Uni® Content Listing Key - Excel Version」 ※ご契約内容によって異なる場合があります(詳しくは貴学営業担当まで)

# 2. 収録ソースの確認方法

#### 2.1 収録概要

方法1 検索 BOX から特定の媒体を探す

- 1. ホーム画面 > 検索 **BOX** にソース名を入力
- 2. 収録があった場合、候補リストにソース名が表示される
- ※ 候補が多すぎる場合、リストに表示しきれない場合があるので注意

方法 2 簡易検索から特定の媒体を探す

- 1. ホーム画面 > 簡易検索 > 特定のソースから検索 > 刊行物を見つける BOX にソース名を入力
- 2. 収録があった場合、候補リストにソース名が表示される
- ※ 候補が多すぎる場合、リストに表示しきれない場合があるので注意

方法 3 全てのソースを表示してから特定の媒体を探す

- 1. ホーム画面 > メニュー(プルダウン) > **All Sources**
- 2. **Search Within Sources Box**(左側)にソース名を入力
- 3. 虫眼鏡ボタンをクリック

収録期間・内容の確認 ソース名横の[ i ] アイコンから Source Information を表示

# 3. 文字入力の規則

大文字/小文字は区別しません。どちらで入力しても同じです。 フレーズはダブルクオテーションでくくります。

#### 3.1 Natural Language (自然言語検索)

入力例 ※スペース区切りで入力

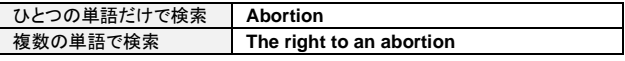

3.2 Terms & Connectors (ブーリアン検索)

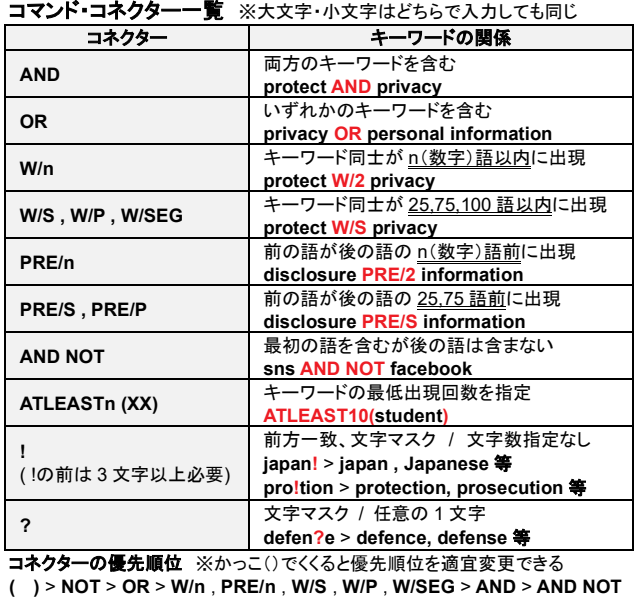

検索後に検索方式を切り替えたい場合、画面上部 [Actions▼] から [Run search as terms and connectors/natural language] を選択

# 4. トップページ (HOME 画面)

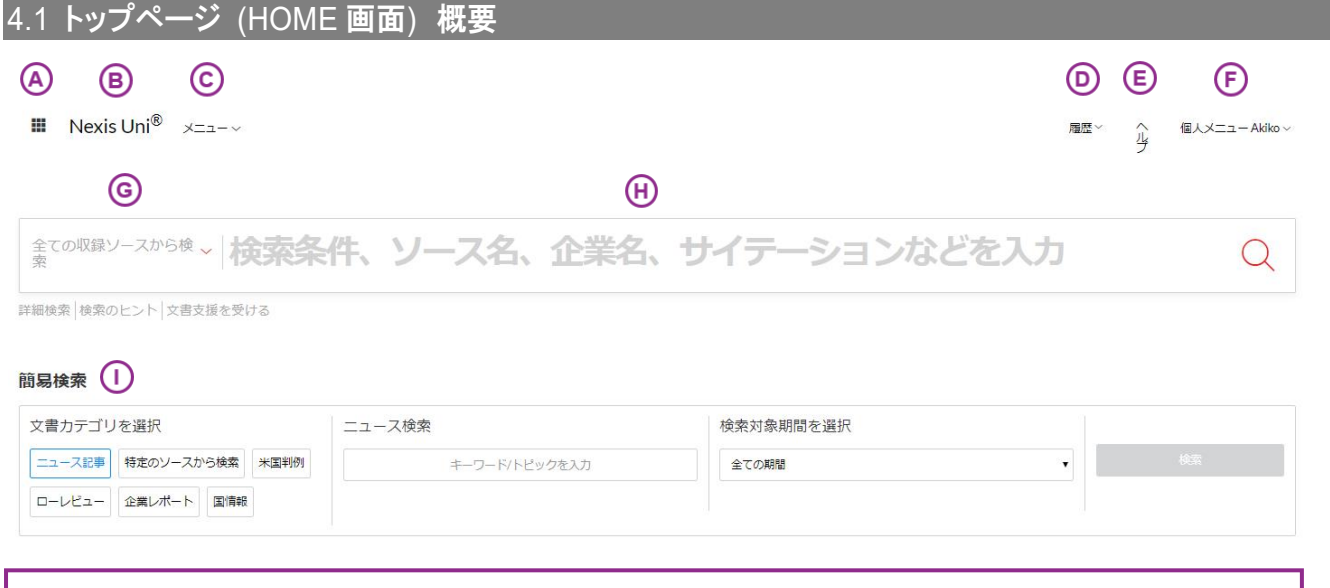

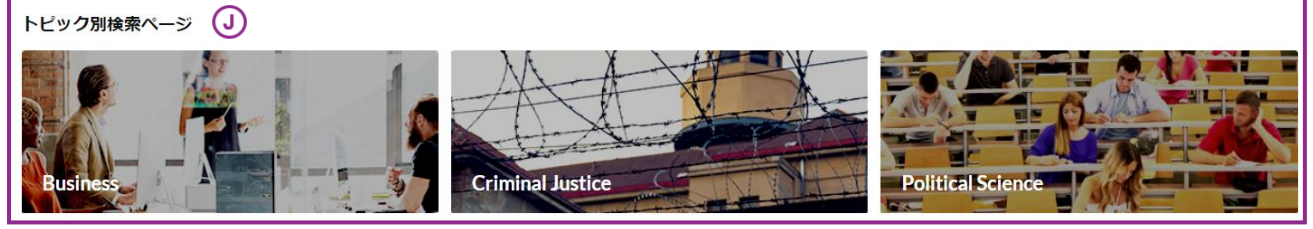

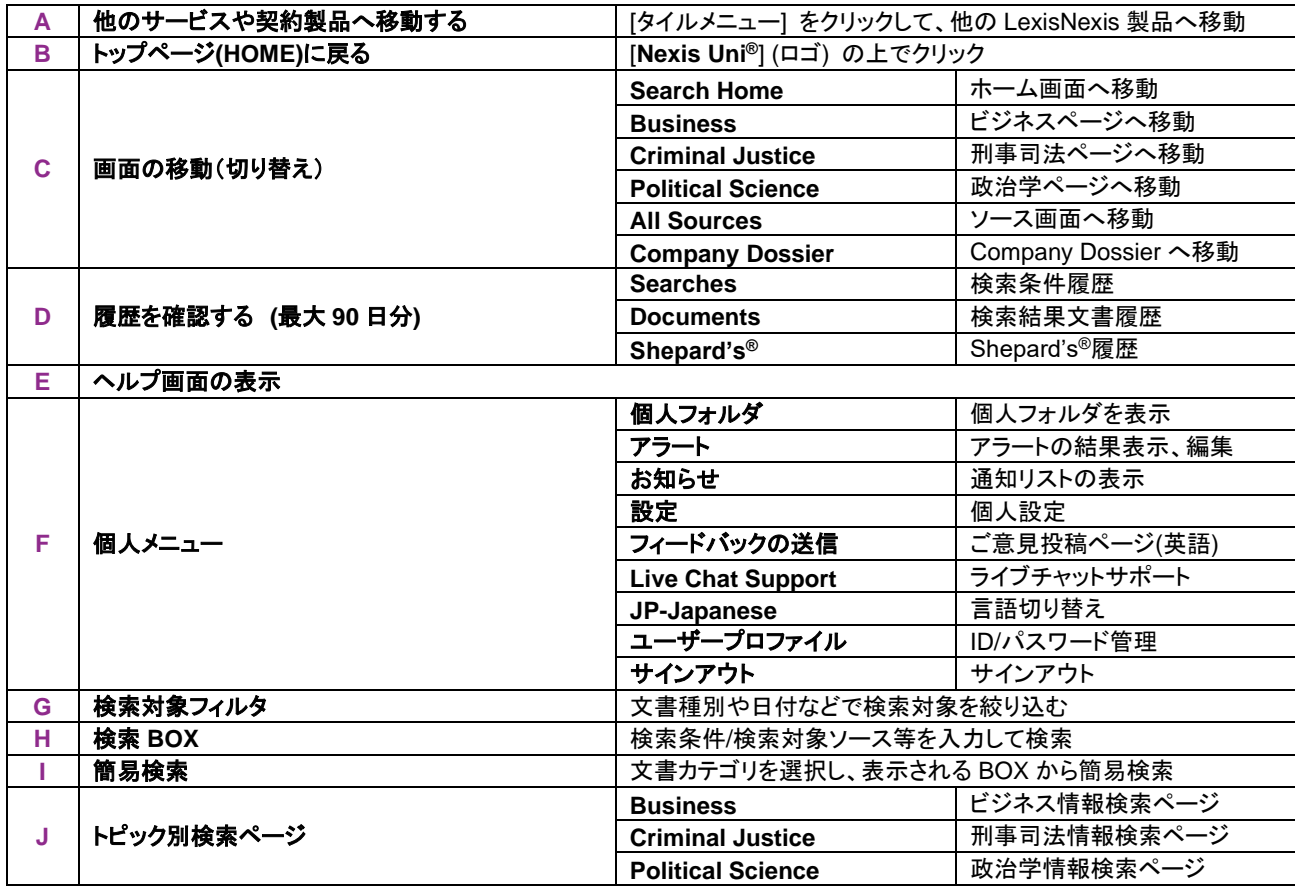

# 5. さまざまな検索方法

# 5.1 すべてのコンテンツを対象に横断検索

検索 BOX に検索条件を入力し、虫眼鏡アイコンをクリックすると、収録コンテンツをまとめて検索します。 キーワード入力補助機能が搭載されており、キーワードを入力すると、キーワード候補やソース候補などを自動表示します。 検索後、文書種別や媒体名など、様々なカテゴリで検索結果を絞り込むこともできます。

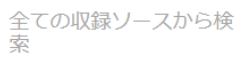

# Japanese culture

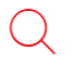

#### 5.2 検索対象フィルタで検索対象を絞り込んで検索

検索対象フィルタを使って、あらかじめ検索する対象を絞り込んで検索します。 複数の検索対象フィルタをかけあわせることもできます。

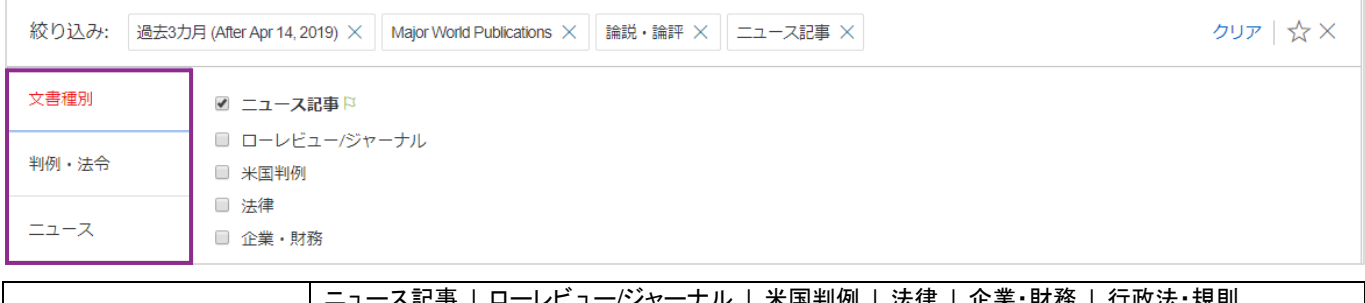

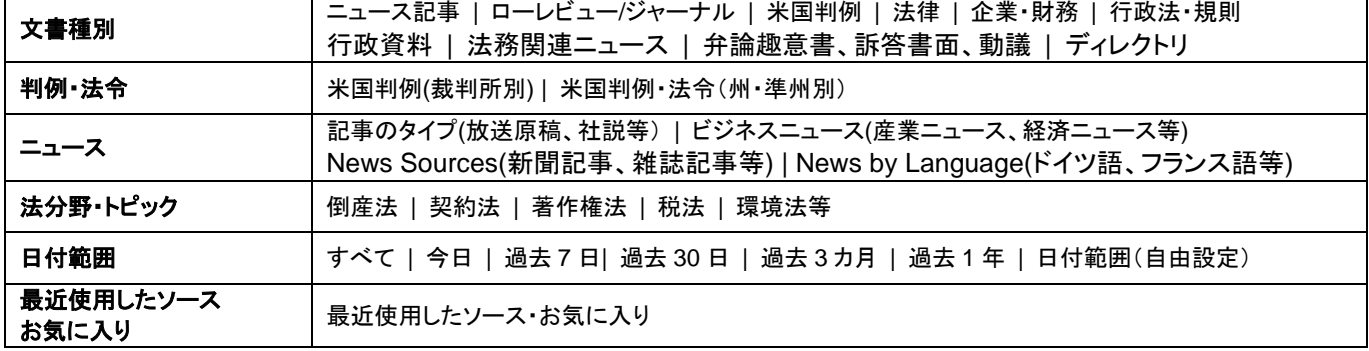

#### 5.3 詳細検索(Advanced Search)画面で検索項目や記事の長さを指定して検索

文書カテゴリ別詳細検索画面を使って、キーワードが属する項目や記事の長さなどを指定して検索することができます。

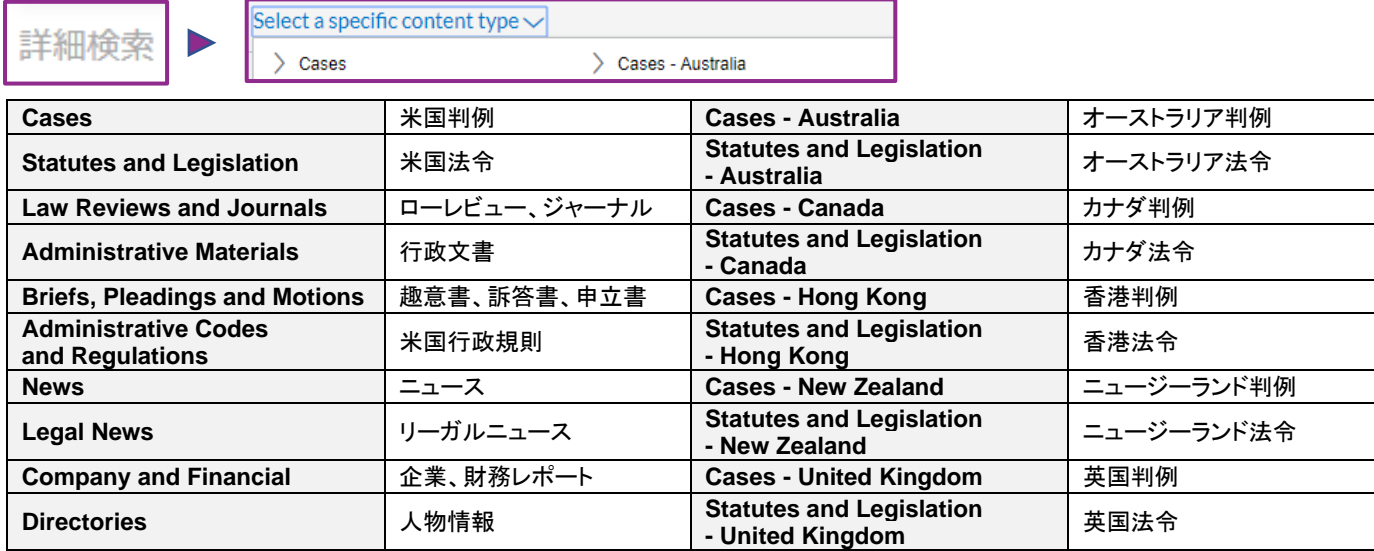

# 6. 結果リスト

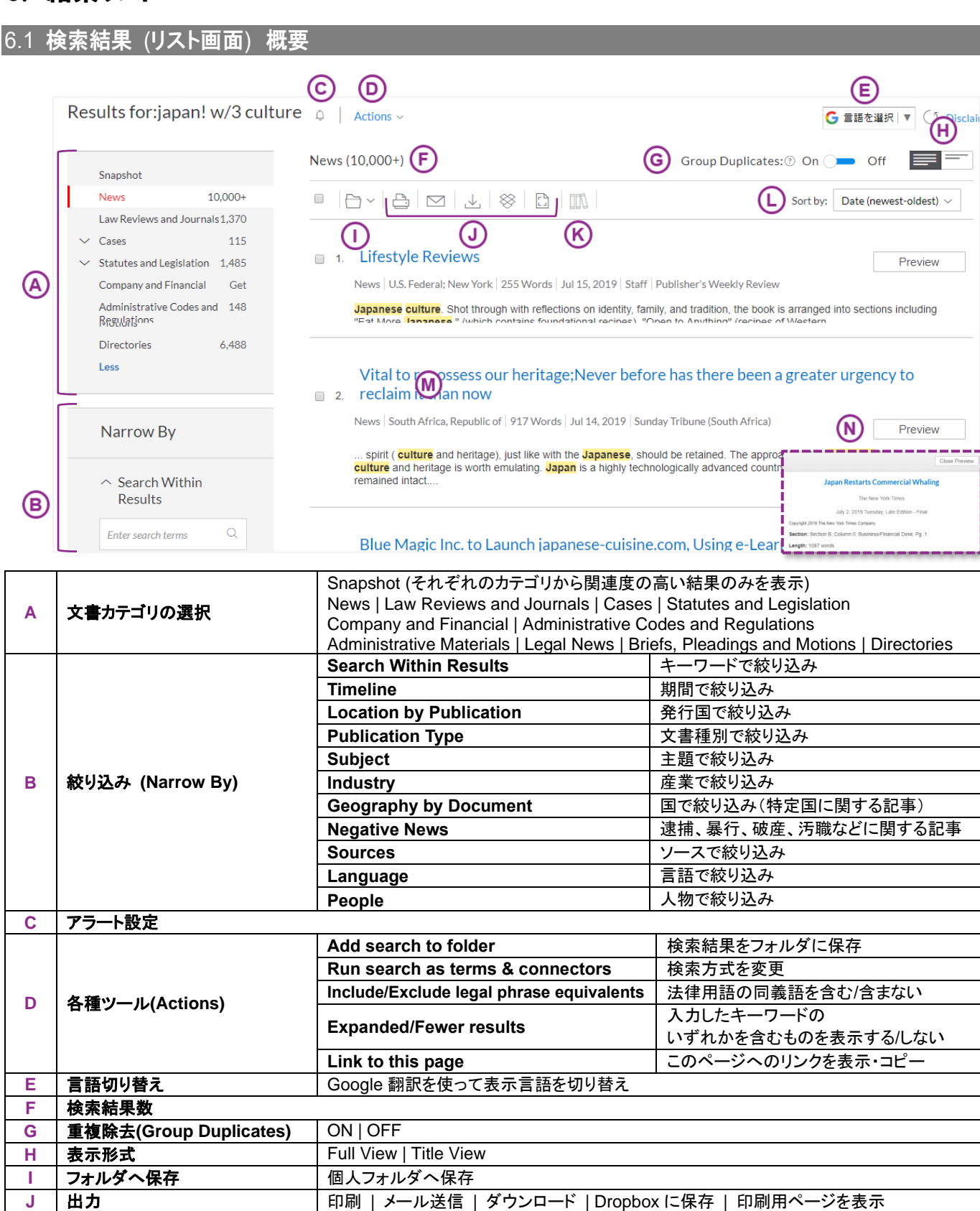

**K** 出典情報出力 文書を選択して出典情報をリスト出力(100 件ずつ)

**L** 並べ替え**(Sort by)** リストの表示順を変更 M | 文書タイトル **M | クリックして全文表示** 

**N プレビュー表示 クリックしてプレビュー画面表示** 

# 7. 全文表示

7.1 全文画面概要

#### 文書タイトルをクリックして全文を表示します。

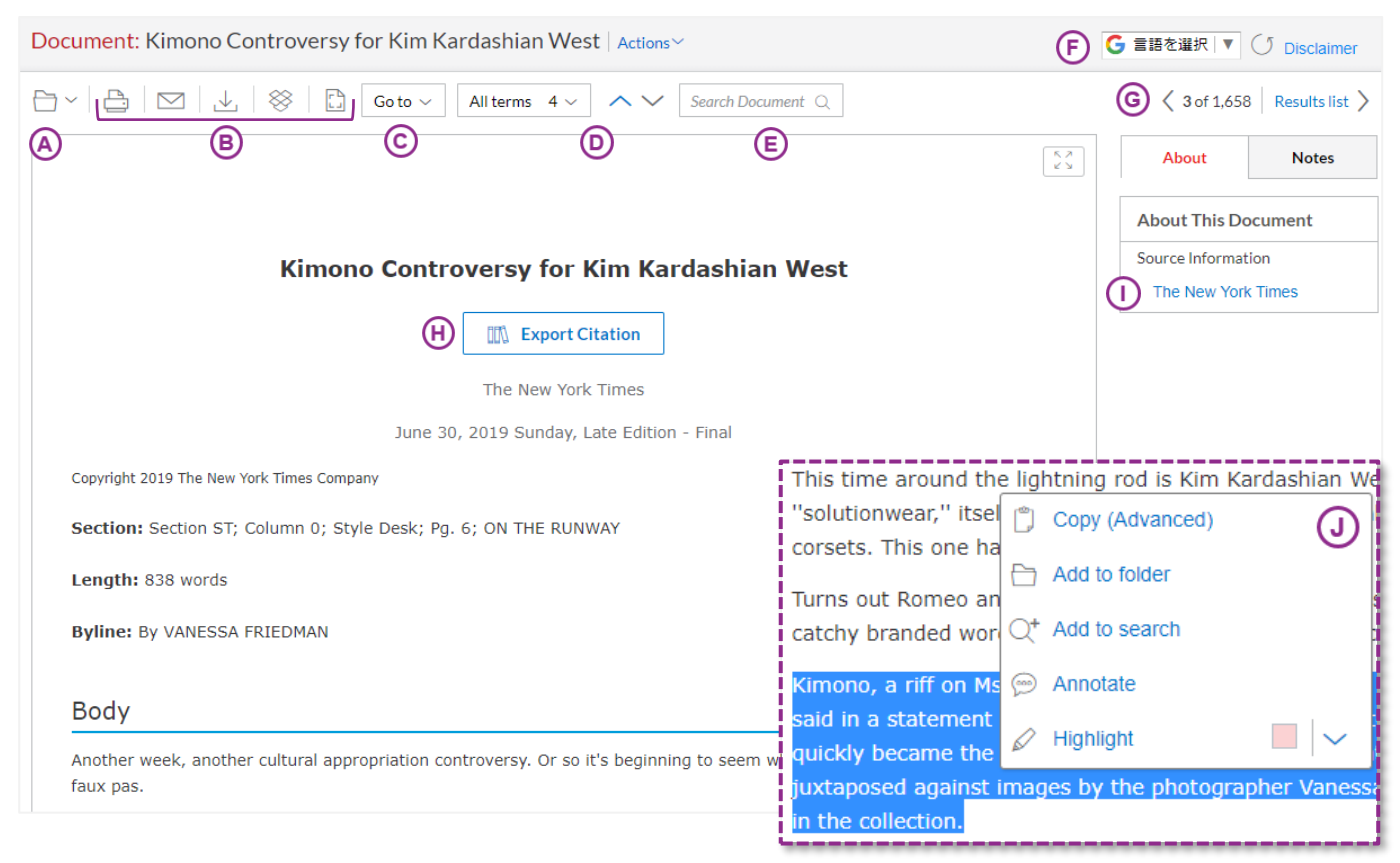

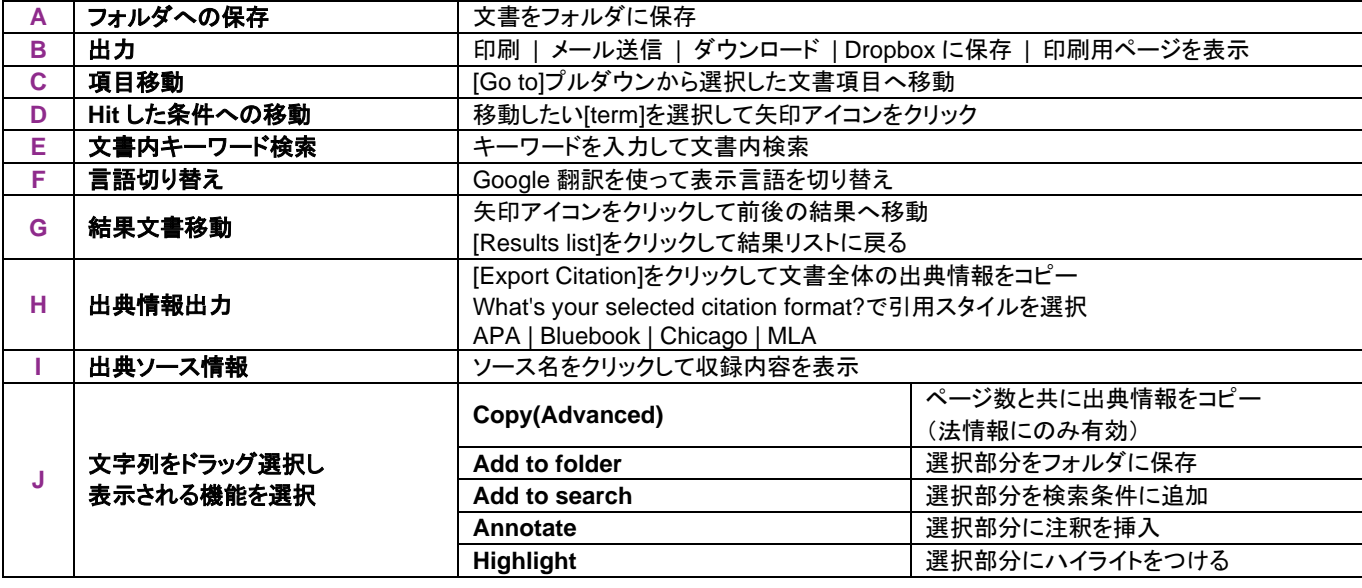

# 8. ニュース検索

# 8.1 横断検索

「日本」、「文化」という言葉で横断検索

- 1. ホーム画面 > 検索 BOX に検索条件を入力
- **japan culture**
- 2. 検索対象フィルタ
	- 全ての収録ソースから検索
- 3. 検索アイコン(虫眼鏡)をクリック

さまざまな検索式

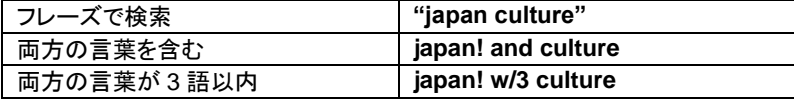

ニュースを表示する

#### 左 MENU で[News]を選択 (赤くなっている文字が現在選択されている文書カテゴリ)

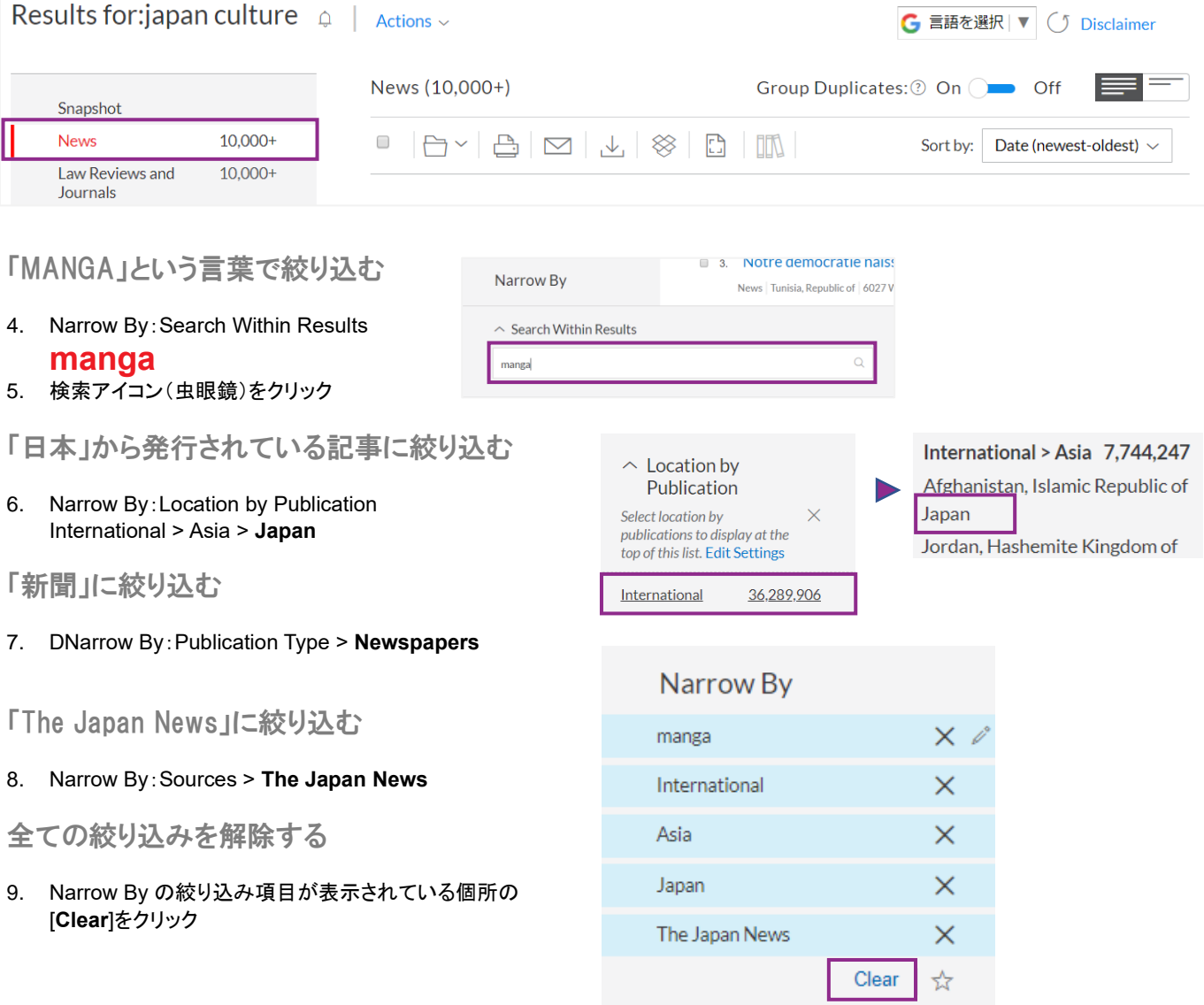

#### 8.2 Publication Type(ニュース種別)で絞り込み

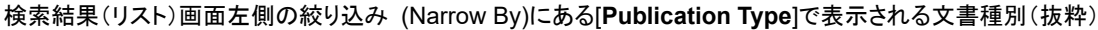

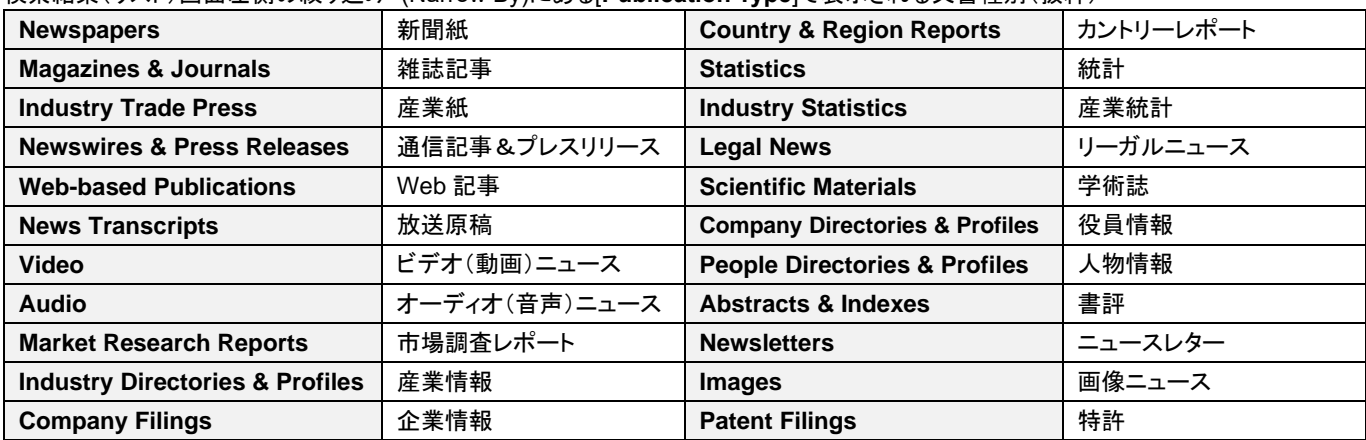

8.3 簡易検索

#### 「文化の盗用」という言葉でニュース検索

- 1. ホーム画面 > 簡易検索 > 文書カテゴリを選択 ニュース記事
- 2. ニュース検索 BOX に検索条件を入力 **"cultural appropriation"**
- 3. 検索対象期間を選択 全ての期間
- 4. 検索アイコンをクリック

#### 簡易検索

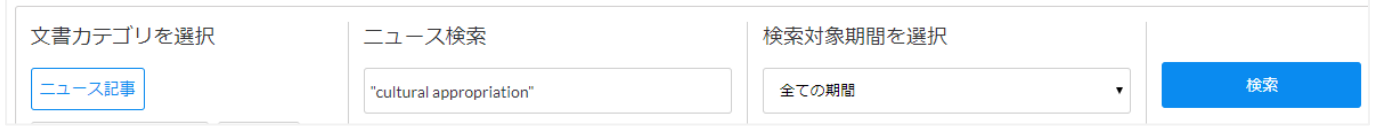

#### 8.4 ソースの種類(新聞等)、記事の種類(社説等)、期間を指定して検索

「プラスチック」と「ストロー」という言葉が 2 語以内に出現する"社説記事"を"新聞"から検索

- ・ 過去 1 年の記事
- 1. ホーム画面 > 検索 BOX に検索条件を入力 **plastic w/2 straws**
- 2. 検索対象フィルタ:絞り込み(ニュース) 記事のタイプ>論説・論評 News Sources>Newspapers
- 3. 検索対象フィルタ:絞り込み(日付範囲) 過去 **1** 年
- 4. 検索アイコン(虫眼鏡)をクリック

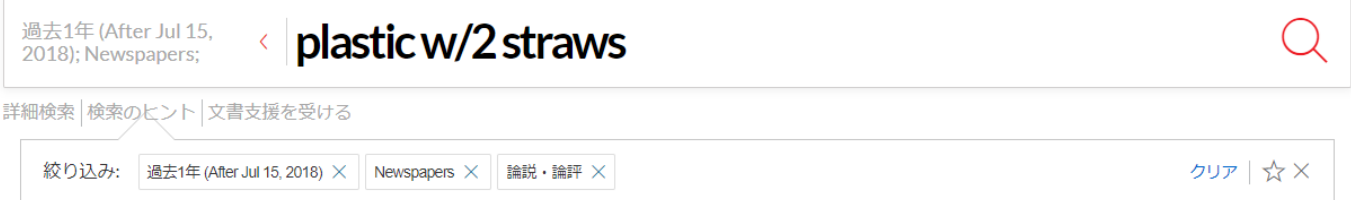

#### 8.5 放送原稿(Transcript)検索

「ワールドカップ」と「サッカー」という言葉が出現する"放送原稿"を検索

- 1. ホーム画面 > 検索 BOX に検索条件を入力 **"world cup" and football**
- 2. 検索対象フィルタ:絞り込み(ニュース) 記事のタイプ>放送原稿
- 3. 検索アイコン(虫眼鏡)をクリック

#### 8.6 英語以外の言語で書かれたニュース記事の検索

「同性婚」という言葉を含むドイツ語ニュースを検索

- 1. ホーム画面 > 検索 BOX に検索条件を入力 **"gleichgeschlechtliche ehe"**
- 2. 検索対象フィルタ:絞り込み(ニュース) News by Language > **German**
- 3. 検索アイコン(虫眼鏡)をクリック

#### 8.7 詳細検索(Advanced Search)画面で検索項目を指定して検索

「日本政府」と「戦略/方針」という言葉が 5 語以内に出現するニュースを検索

- ・ キーワードを見出し/冒頭部に含む
- ・ 1992 年 11 月 6 日の記事
- 1. ホーム画面 > [詳細検索]をクリックして Advanced Search 画面を表示
- 2. Select a specific content type で文書種別を選択 **News**
- 3. 項目 BOX に検索条件を入力(Document Segments/Fields) >**Headline and Lead Sections**

#### **"japanese government" w/5 strategy or policy**

- 4. 日付範囲絞り込み(Document Segments/Fields) >**Date: Date is** (MM/DD/YYYY) **11/6/1992**
- 5. 検索アイコン(虫眼鏡)をクリック

#### 8.8 詳細検索(Advanced Search)画面の検索項目

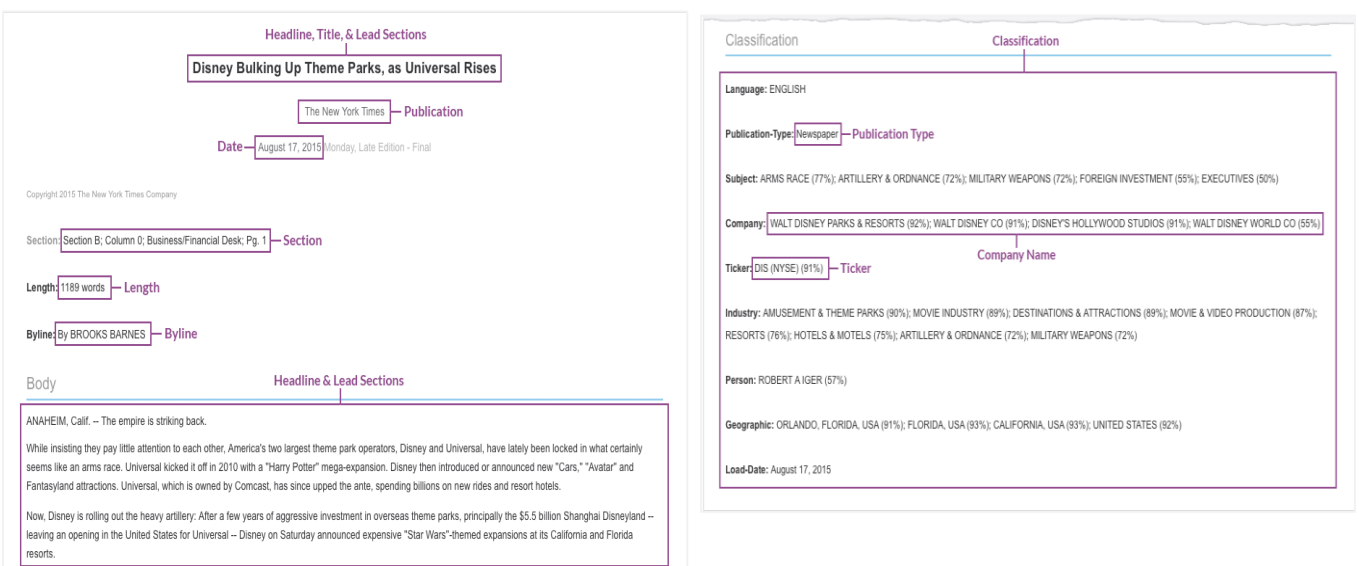

#### 8.9 詳細検索(Advanced Search)画面で検索項目を指定して検索

「instagram/twitter」と「トレンド」という言葉が 5 語以内に出現するニュース記事を検索

- ・ キーワードを見出し/冒頭部に含む
- ・ 600 語以下の記事
- 1. ホーム画面 > [詳細検索]をクリックして Advanced Search 画面を表示
- 2. Select a specific content type で文書種別を選択 **News**
- 3. 項目 BOX に検索条件を入力(Document Segments/Fields) >**Headline and Lead Sections**

#### **instagram or twitter w/5 trend**

- 4. 記事の長さを指定する(Document Segments/Fields) >**Length : <(less than) 600**
- >**add** をクリック 5. 検索アイコン(虫眼鏡)をクリック

#### 8.10 特定のソース(新聞等)を指定して最新の記事を読む

「The New York Times 」の最新の記事を読む(すべての記事を抽出する)

- 1. ホーム画面 > メニュー(プルダウン) > **All Sources**
- 2. Search Within Sources (左側):Box にソース名を入力して検索アイコン(虫眼鏡)をクリック **"new york times"**
- 3. 候補リストに表示されたソース名の右にある下向き矢印をクリックして機能を選択 **Get documents**

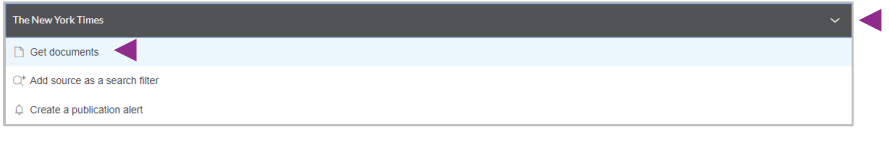

4. Sort by で記事を発行日の新しい順に並べる **Sort by: Date(newest-oldest)**

#### 8.11 特定の国から発行されているニュースを検索する

"中国"から発行されているニュース媒体から 「日本」、「中国」、「関係」という言葉が同じセンテンス内に出現する記事を検索

- 1. ホーム画面 > メニュー(プルダウン) > **All Sources**
- 2. **Narrow By**(左側):Category で文書カテゴリを絞り込む **News**
- 3. **Narrow By**(左側):Jurisdiction で発行国を絞り込む International > Asia > **China, People's Republic of** 4. 検索対象に指定する
- **Add All These as Search Filters** (右上)
- 5. 検索 BOX に検索条件を入力 **japan! w/s chin! w/s relation!**
- 6. 検索アイコン(虫眼鏡)をクリック

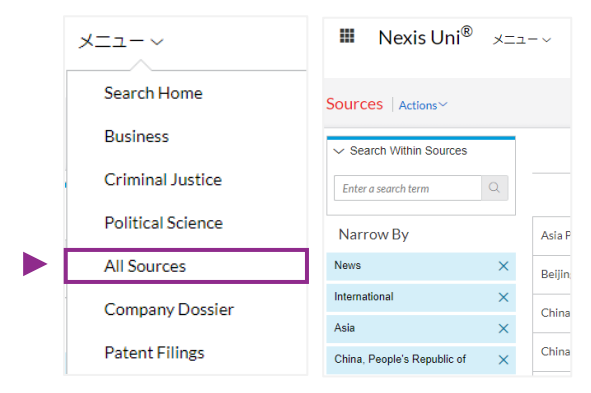

※Add All These as Search Filters で追加できるのは 200 件までです ※200 件を超える場合、先に横断検索をし、結果リストの Narrow By:Location by Publication を使って発行国を絞り込みます

# 9. 企業調査レポート検索

#### 9.1 LexisNexis<sup>®</sup> Dossier

LexisNexis® Dossier とは特定の企業に関する情報を複数の調査レポートから収集し、ひとつの画面にまとめて表示します 他にも、条件に合致する企業リストを作成したり、企業同士の比較をしたりすることもできます

#### 掲載情報例

企業概要 | 財務情報 | 競合情報 | 役員リスト | 製品情報 | 関連会社情報 | ニュース・プレスリリース | 株価チャート | ティッカー | D.U.N.S.番号 | 米国証券取引委員会(SEC)提出書類 | 知的財産所有権情報 | 海外判例 | アナリストレポート等

LexisNexis ® Dossier を起動する

1. ホーム画面 > メニュー(プルダウン) > **Company Dossier** (トピック別検索ページ>Business からもアクセス可能)

Company タブの 3 つのツール

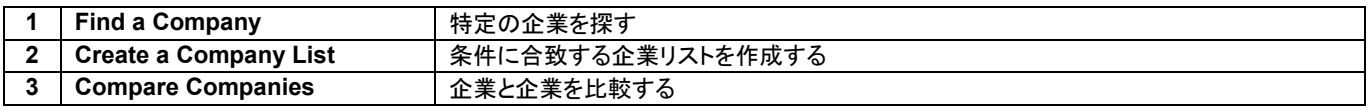

#### 検索対象項目

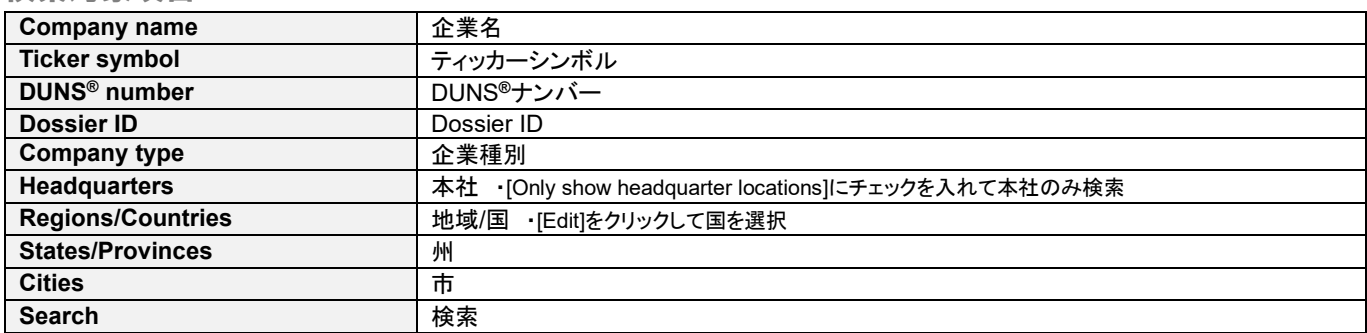

9.2 社名から企業情報を検索 (LexisNexis® Dossier | Find a Company)

#### 「Facebook, Inc.」についての企業情報を検索

- 1. タブの指定
- **Company**
- 2. ツールを選択 **Find a Company**
- 3. 企業名の入力/ Company Name

#### **facebook**

- 4. 企業種別を選択/ Company Type **All Companies**
- 5. 本社のみを対象に検索 / Headquarters **Only show Headquarter locations** にチェックを入れる
- 6. 国を選択/ Country/Region **All Countries**
- 7. **Search** をクリック
- 8. 候補リストから該当企業名を選択 **Facebook, Inc. (FB)**
- 9. 企業レポートが表示される

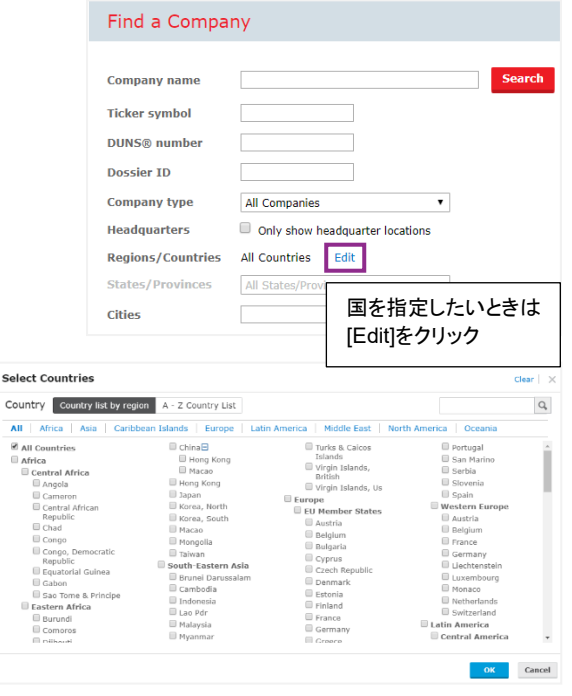

# 9.3 LexisNexis<sup>®</sup> Dossier | Find a Company 検索結

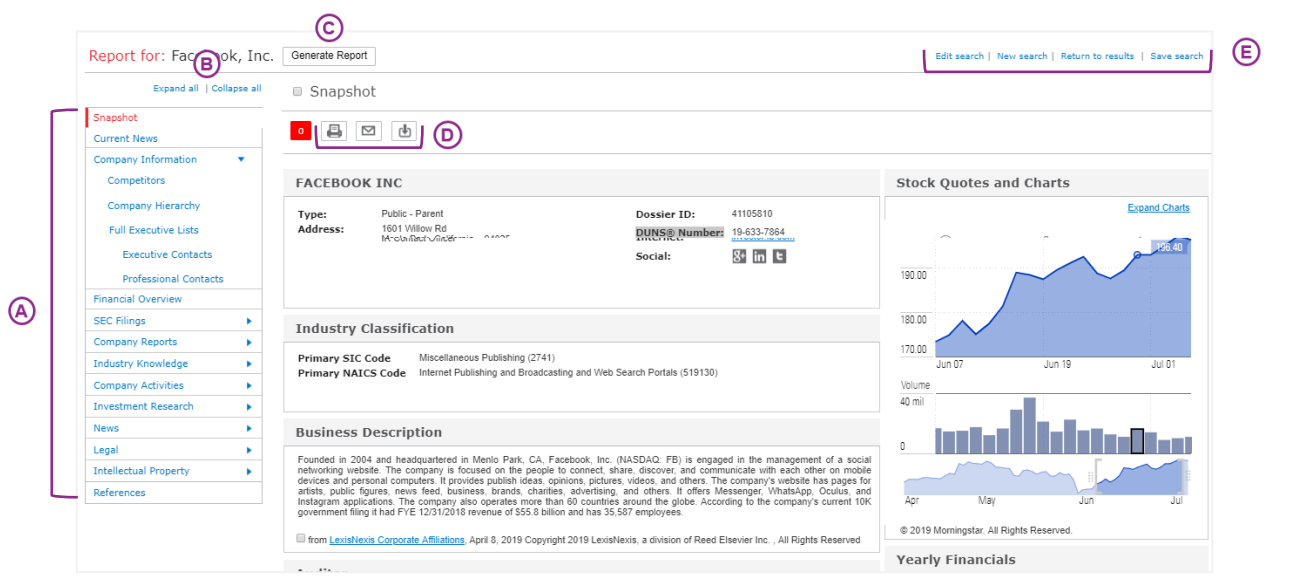

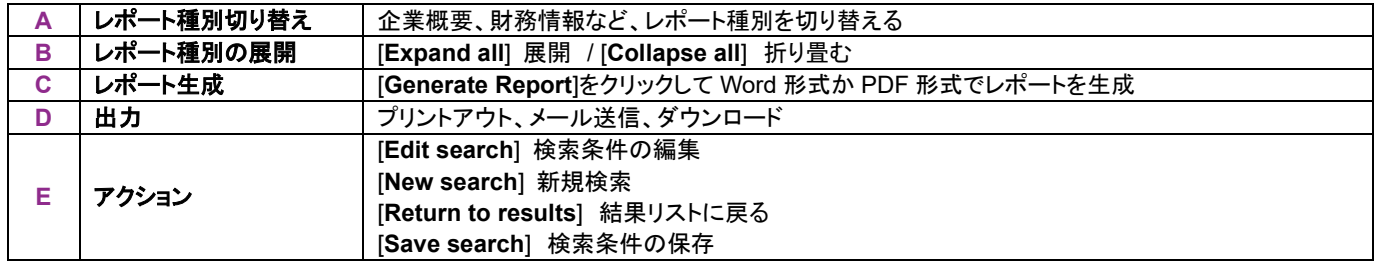

#### 9.4 Find a Company レポート種別

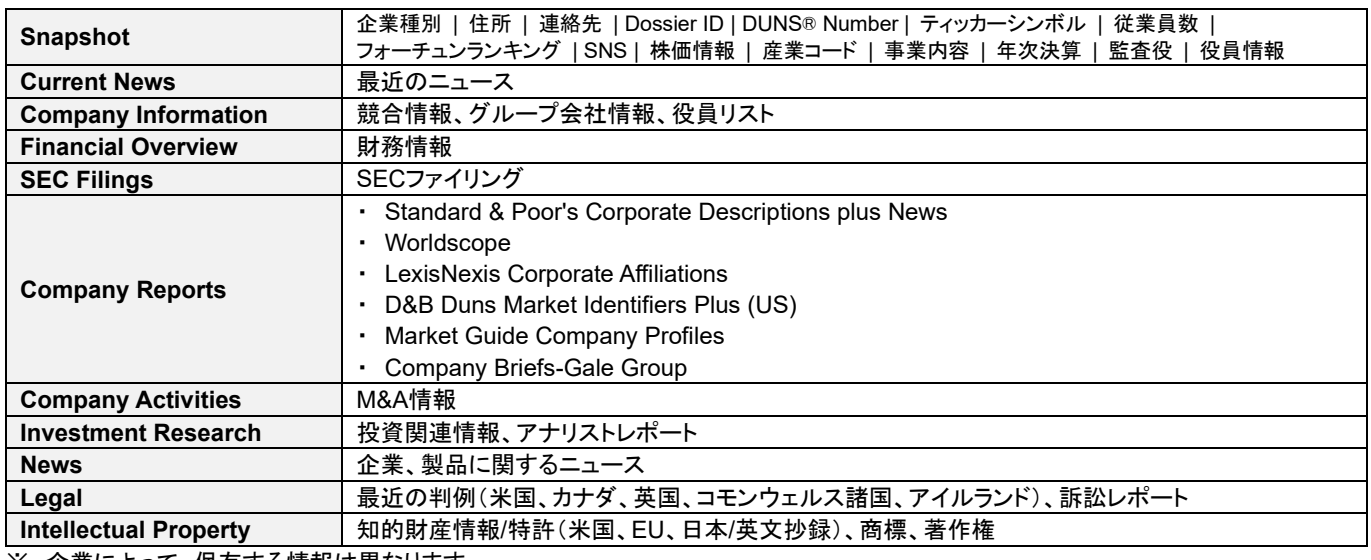

※ 企業によって、保有する情報は異なります

#### 9.5 LexisNexis® Dossier | Create a Company List 検索結果

- 1. 結果リストの[**Customize**]をクリック
- 2. 1 ページに表示する件数を[**Return**]プルダウンから選択 (3000 件まで)
- 3. 表示順を[**Define the default sort order of your company list**]プルダウンから選択 (例:売上順など)
- 4. [**Specify the attributes that will appear in your company list**]でリストに含める項目を選択
- ・ Currency Conversion 表示通貨をプルダウンから選択
- 5. [**Update**]をクリック

#### 9.6 トピック別検索ページ > Business

トピック別検索ページの Business ページには、企業情報検索やビジネスニュース検索など、 ビジネスに関する[モジュール]と呼ばれる検索ツールが用意されています。 各モジュールは、ドラッグアンドドロップで表示位置をカスタマイズすることができます。

#### 搭載モジュール

企業情報検索 | Company Dossier | おすすめソース | 最近のビジネスニュース | History(履歴) | 最近のローレビュー 最近のビジネス法関連最高裁判決 | 最近のビジネスブログ

Business ページを表示する

#### 1. ホーム画面 > トピック別検索ページ > **Business**

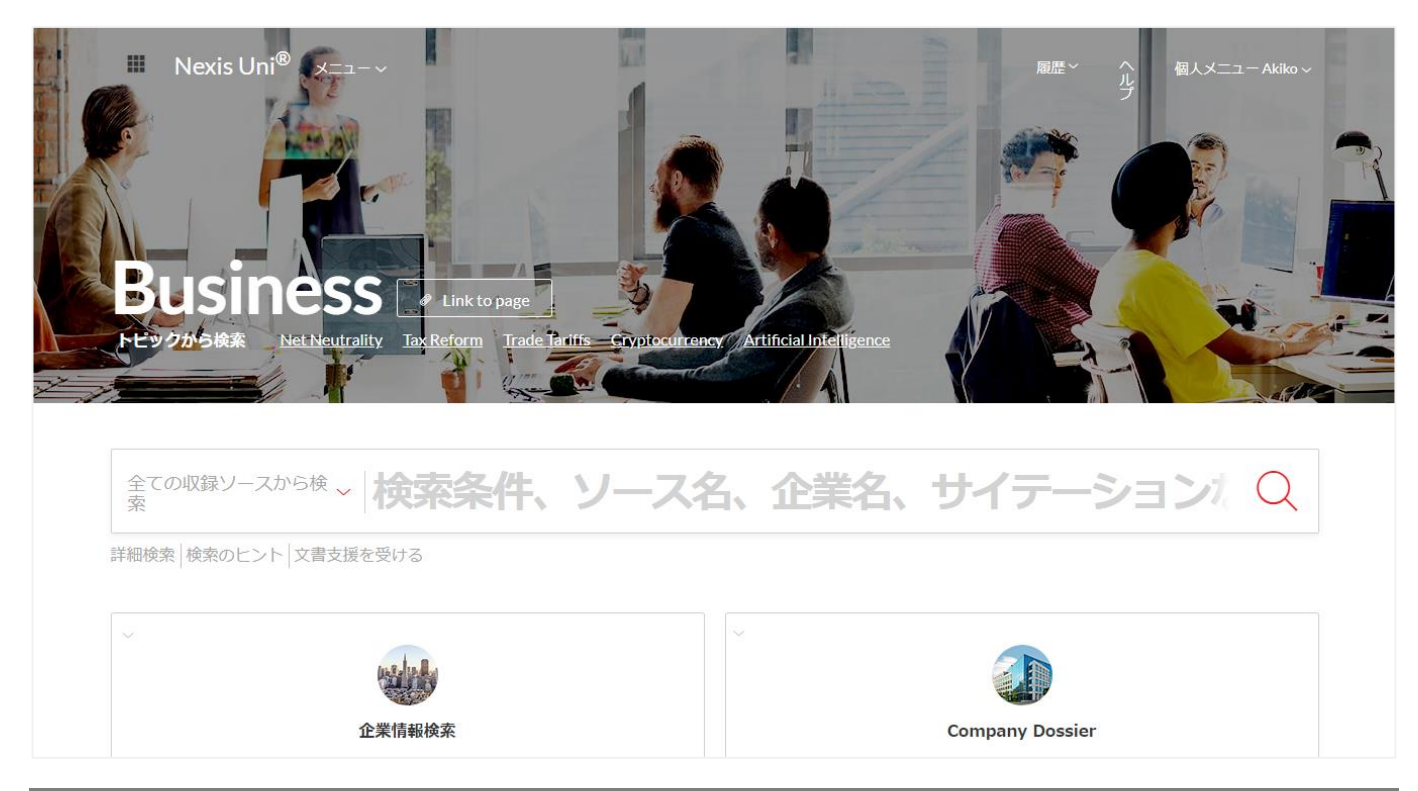

#### 9.7 社名から企業情報を検索 (Business ページ/企業情報検索)

「ファーストリテイリング」についての企業情報を検索

- 1. ホーム画面 > トピック別検索ページ > **Business**
- 2. 使用するモジュール 企業情報検索
- 3. 検索対象をプルダウンから選択 **Company Information**
- 4. 検索 BOX に企業名を入力 **"fast retailing"**
- 5. **Find** をクリック

#### 検索対象

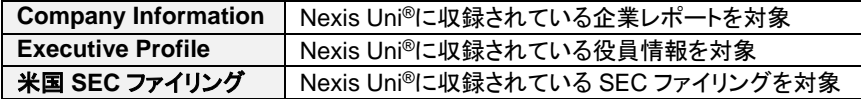

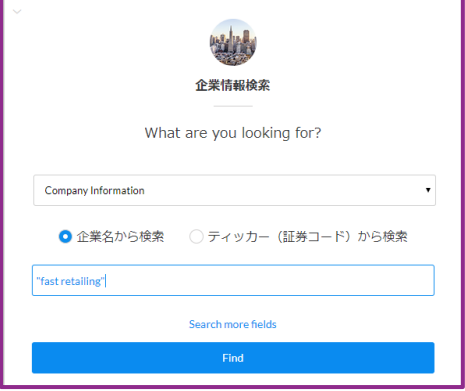

※ティッカーコードとは

株式市場で上場企業や商品を識別するために使用されるコードのことです。

# 10. M&A レポート検索

10.1 M&A レポートをまとめて横断検索 (簡易検索)

「いすゞ自動車」についての M&A レポートを検索

- 1. ホーム画面 > 簡易検索 > 文書カテゴリを選択 企業レポート
- 2. 企業情報検索 BOX に企業名を入力 **"isuzu motors"**
- 3. 検索対象を選択
- 合併・買収
- 4. 検索アイコンをクリック

# 11. SEC ファイリング検索

11.1 SEC ファイリングをまとめて横断検索 (簡易検索)

「Apple inc」についての SEC ファイリングを検索

- 1. ホーム画面 > 簡易検索 > 文書カテゴリを選択 企業レポート
- 2. 企業情報検索 BOX に企業名を入力 **"apple inc"**
- 3. 検索対象を選択
- 米国 **SEC** ファイリング
- 4. 検索アイコンをクリック

11.2 SEC ファイリングの種類を指定して検索 (詳細検索)

「Apple inc」についての SEC ファイリング(10-K)を検索

- 1. ホーム画面 > [詳細検索]をクリックして Advanced Search 画面を表示
- 2. Select a specific content type で文書種別を選択 Company and Financial > **SEC Filings**
- 3. BOX に検索条件を入力(Document Segments/Fields) >**Company Name**

#### **"apple inc"**

- 4. SEC ファイリング種類絞り込み(Document Segments/Fields) >**Form "10-k"**
- 5. 検索アイコン(虫眼鏡)をクリック

# 12. 国情報検索

12.1 国情報をまとめて横断検索 (簡易検索)

「インド」についての国情報を検索

1. ホーム画面 > 簡易検索 > 文書カテゴリを選択

#### 国情報 2. 国を選択

- **India**
- 3. 情報源を選択
- すべての情報源
- 4. 検索アイコンをクリック

※結果が多すぎるときは、 カントリーレポートに絞り込むと便利です Publication Type > **Country & Region Reports**

# 13. 米国法情報検索

#### 13.1 米国判例

サイテーションから米国判例検索

- 1. ホーム画面 > 検索 BOX に検索条件を入力 **410 us 113**
- 2. 検索アイコン(虫眼鏡)をクリック

「スポーツ賭博」という言葉を含む米国判例を検索

- 1. ホーム画面 > 検索 BOX に検索条件を入力 "**sports betting"**
- 2. 検索対象フィルタ:絞り込み(文書種別) 米国判例
- 3. 検索アイコン(虫眼鏡)をクリック

「スターバックス」という言葉を当事者名に含み、 「消費者」という言葉を頻出用語に含む米国判例を検索

- 1. ホーム画面 > [詳細検索]をクリックして Advanced Search 画面を表示
- 2. Select a specific content type で文書種別を選択 Cases> **Cases**
- 3. BOX に当事者名を入力(Document Segments/Fields) >**Party Name starbucks**
- 4. BOX に頻出用語を入力(Document Segments/Fields) >**Core Terms consumer**
- 5. 検索アイコン(虫眼鏡)をクリック

#### 13.2 米国法令

「デジタル・ミレニアム著作権法(dmca)」を検索

- 1. ホーム画面 > 検索 BOX に検索条件を入力 **digital millennium copyright act**
- 2. 候補リストに表示される、 "**digital millennium copyright act (dmca)**"を選択

「合衆国法典第 11 編」を目次閲覧する

- 1. ホーム画面 > 検索 BOX に検索条件を入力 **uscs**
- 2. 候補リストに表示される、 "USCS - United States Code Service - Titles 1 through 54"横の 目次アイコンをクリック
- 3. 目次の展開 (+マークをクリック) **TITLE 11. BANKRUPTCY**
- 4. 表示されるリストから該当チャプターを展開

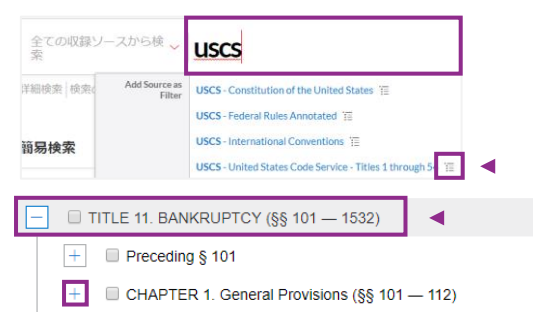

#### 13.3 ローレビュー/ロージャーナル

「Harvard Law Review (130 Harv. L. Rev. 1776)」を検索

- 1. ホーム画面 > 検索 BOX に検索条件を入力 **130 harvlrev 1776**
- 2. 検索対象を指定
- Search : **Everything** 3. 検索アイコン(虫眼鏡)をクリック

タイトル(Title)に「リーガルリサーチ」という言葉を含む ローレビューを検索

- 1. ホーム画面 > [詳細検索]をクリックして Advanced Search 画面を表示
- 2. Select a specific content type で文書種別を選択 Law Reviews and Journals> **Law Reviews and Journals**
- 3. BOX にタイトルを入力(Document Segments/Fields) >**Title** "**legal research"**
- 4. 検索アイコン(虫眼鏡)をクリック

# 14. 米国以外の海外法情報検索

#### 14.1 米国以外の法情報

「英国保険法」という言葉をに含む英国判例を横断検索

- 1. ホーム画面 > [詳細検索]をクリックして Advanced Search 画面を表示
- 2. Select a specific content type で文書種別を選択 Cases - United Kingdom> **Cases - United Kingdom**
- 3. 検索 BOX に検索条件を入力 "**insurance act"**
- 4. 検索アイコン(虫眼鏡)をクリック

「1906 年英国海上保険法」という言葉を 法律名に含む英国法を検索

- 1. ホーム画面 > [詳細検索]をクリックして Advanced Search 画面を表示
- 2. Select a specific content type で文書種別を選択 Statutes and Legislation - United Kingdom > **Statutes and Legislation - United Kingdom**
- 3. BOX に法律名を入力(Document Segments/Fields) >**Title**

**"marine insurance act 1906"**

4. 検索アイコン(虫眼鏡)をクリック

# 15. リーガルニュース検索

#### 15.1 法律関連ニュース

見出し/冒頭部に「租税」と「回避」という言葉を 5 語以内に含むリーガルニュースを検索

- 1. ホーム画面 > [詳細検索]をクリックして Advanced Search 画面を表示
- 2. Select a specific content type で文書種別を選択 Legal News > **Legal News**
- 3. BOX に条件を入力(Document Segments/Fields) >**Headline and Lead Sections tax! w/5 avoid!**
- 4. 検索アイコン(虫眼鏡)をクリック

# 16. SHEPARD'S ® サイテーションサービス

# 16.1 SHEPARD'S® サイテーションサービスでできること

- ・ 見つけた判例や法令が、現時点でも有効なのかどうかを知ることができます
- 見つけた判例の審級を確認することができます
- 見つけた法令の制定過程を確認することができます
- ・ あなたの主張や法の解釈を裏付けるための法源を簡単に見つけることができます

#### SHEPARD'S® サイテーションサービス 記載項目

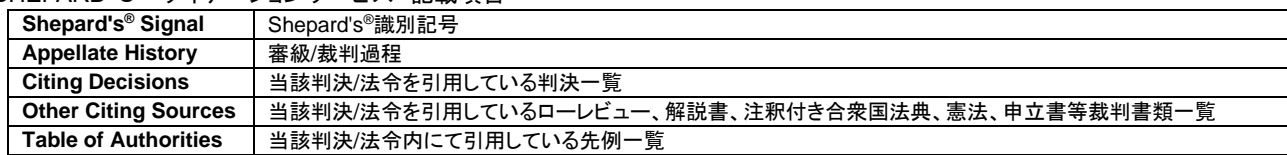

#### 16.2 判例データから SHEPARD'S<sup>®</sup>サイテーションサービスへ移動する / Shepardize<sup>®</sup>

- 方法 1. 事件名/当事者名横に表示されている Shepard's ®シグナルをクリックする
- 方法 2. 画面右に表示されている Shepard's ® quick preview から移動する
- 方法 3. LexisNexis Headnotes/ LexisNexis 判決要旨欄にある[Shepardize Narrow by this Headnote]をクリックする

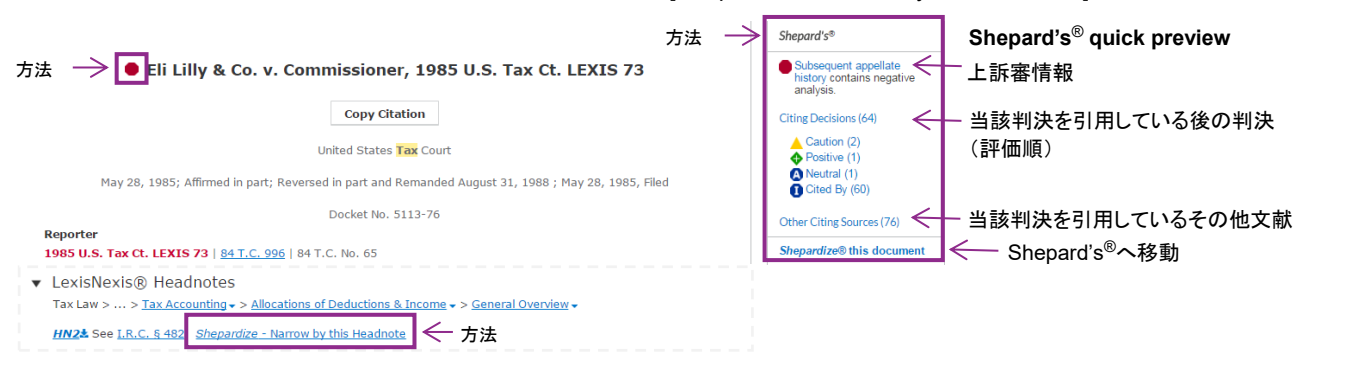

#### 16.3 Shepard's® Signal (Shepard's®識別記号)

当該判決が、後の裁判過程においてどのような評価を受けているかを表します。

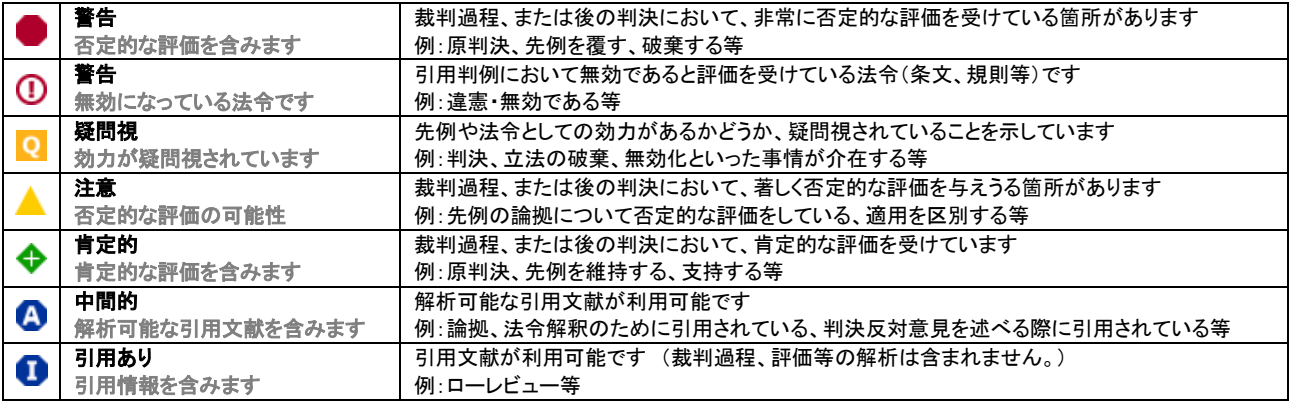

#### ※注意

判例には、多くの場合、複数の「判決理由」が列挙されています。 もしもお調べの判例に、「赤い警告記号」が表示されていたとしても、 「判例全体(すべての判決理由)」が「無効 (覆された、破棄された、却下された)」になっているとは限りません。 お調べになりたい「法的キーポイント」や「事実」について、現在どのような評価を受けているかは、 SHEPARD'S ®サイテーションサービス内にて調査する必要があります。

#### 16.4 Appellate History (審級/裁判過程)

#### 表示方法: 左枠内の[**Appellate History**]をクリック 表示切替: 右上の[**List**]、[**Map**]をクリックして表示形式を切り替え

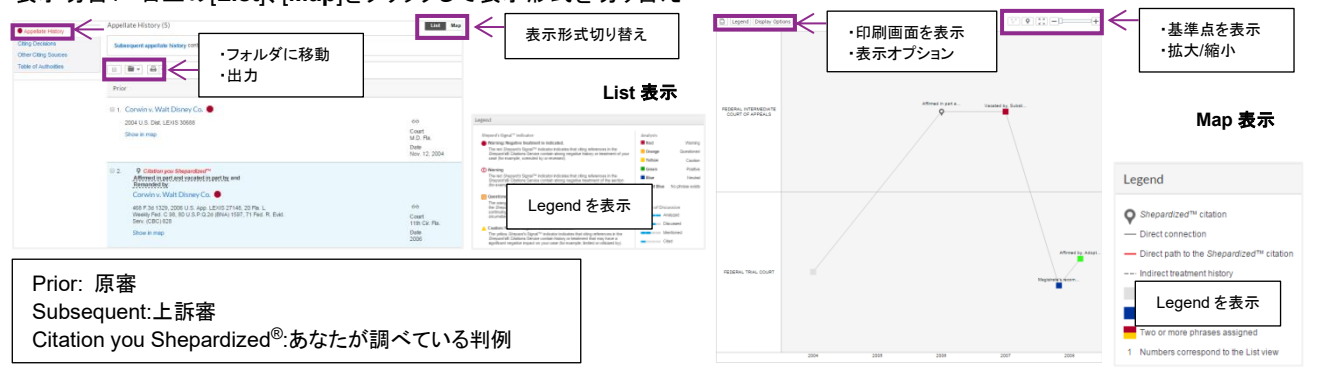

#### 16.5 Citing Decisions (当該判決/法令を引用している判決-

#### 表示方法: 左枠内の[**Citing Decisions**]をクリック

表示切替: 右上の[**List**]、[**Grid**]をクリックして表示形式を切り替え

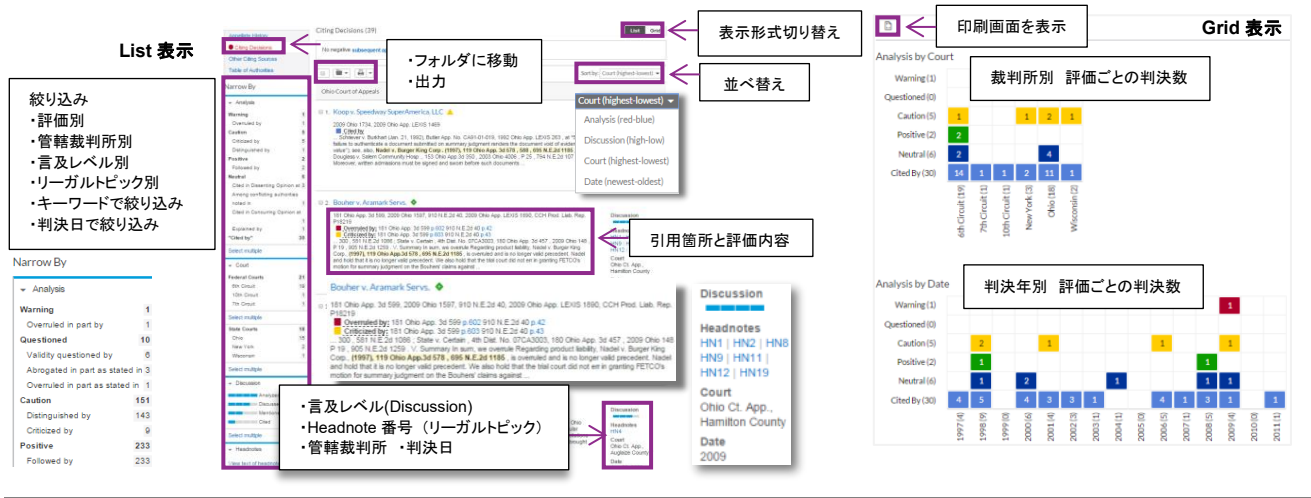

16.6 Other Citing Sources (当該判決/法令を引用しているローレビュー、解説書、法

#### 表示方法: 左枠内の[**Other Citing Sources**]をクリック

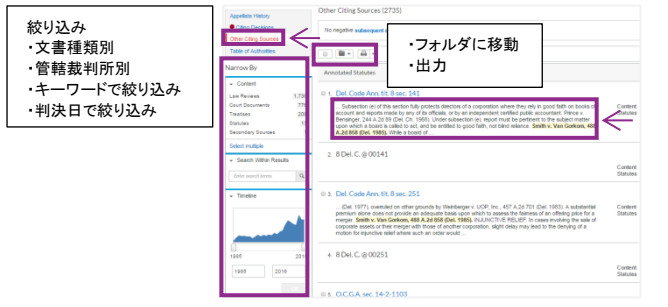

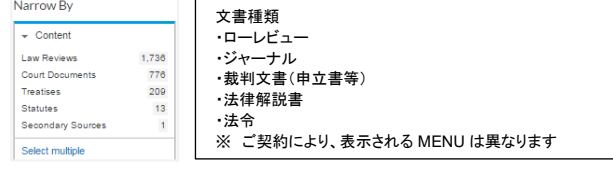

#### 16.7 Table of Authorities (当該判決/法令内にて引用している先例一覧)

#### 表示方法: 左枠内の[**Table of Authorities**]をクリック

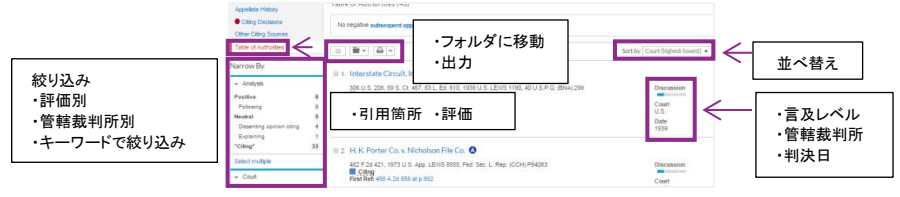

# 17. 印刷・ダウンロード・メール送信

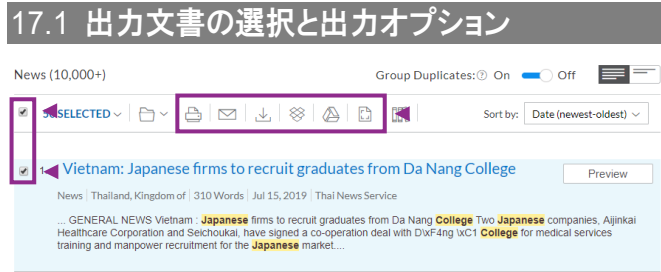

#### 17.2 出力設定

#### 印刷・メール 凸 ⊠

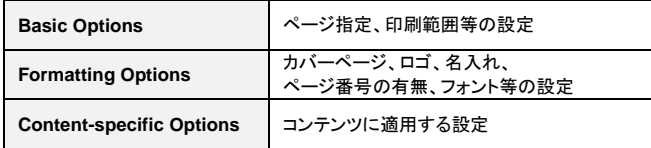

#### ダウンロード・**Dropbox**・**Google Drive**

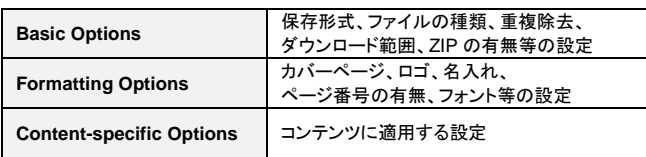

# 18. アラート設定

#### 18.1 アラートの設定

指定した条件でアラートを作成し、 最新の検索結果を受け取ることができます。

#### アラートを設定できる画面

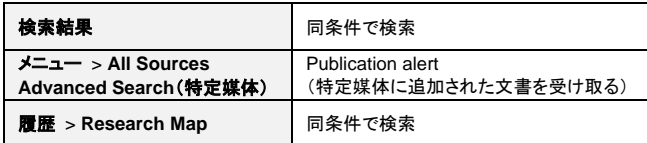

#### **Alert** 設定ダイアログ **BOX**

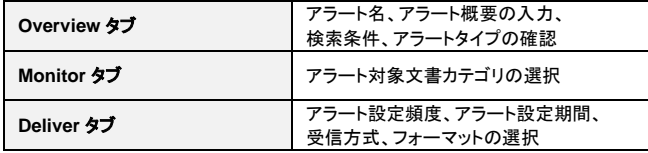

#### 方法 1 アラートアイコンからの設定

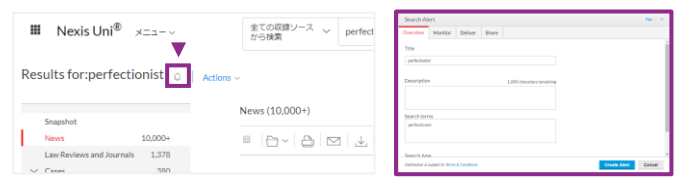

- 1. アラートアイコンをクリック
- 2. ダイアログ BOX でアラート頻度等を設定する
- 3. [**Create Alert**] をクリック

# 方法 2 ダイアログ BOX からの設定

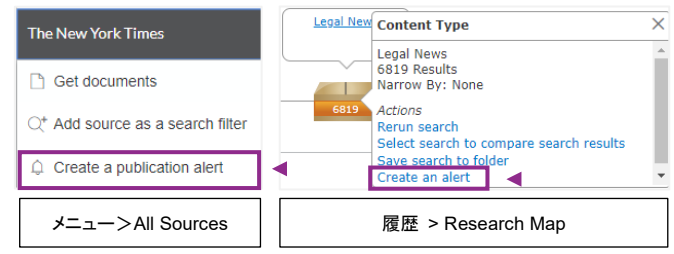

**1.** [ダイアログ BOX] >

- [**Create a publication alert**/**Create an alert**]をクリック **2.** [**Alert**] ダイアログ BOX でアラート頻度等を設定する
- **3.** [**Create Alert**] をクリック

# 18.2 アラートの確認、編集、停止・再開・解除

#### 1. 個人メニュー > アラート

※新着情報がある場合は青い〇印がつく

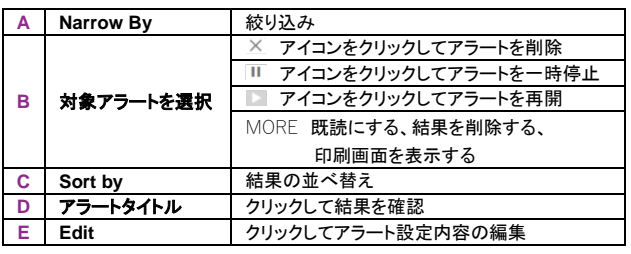

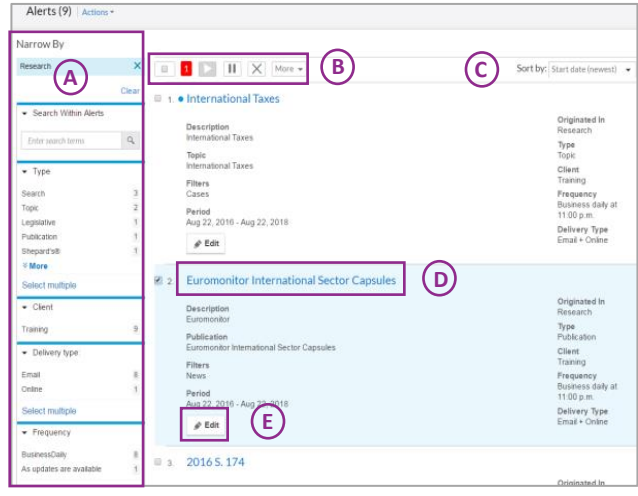

# 19. 個人フォルダ

### 19.1 個人フォルダを作成する

Nexis Uni®で見つけたデータを、フォルダで管理することができます。 フォルダには、検索結果リスト、ドキュメント、**Shepard's** ®レポート等を 2000 件まで保存できます。 冗

#### 方法 1

- 1. 個人メニュー > 個人フォルダ
- 2. 左側 Folder 欄にて、フォルダを作成したい親フォルダ名をクリック
- 3. [**Create New Folder**]をクリック
- 4. フォルダ名を入力して[**Create**]をクリック

#### 方法 2

- 1. 検索結果からフォルダに保存したいドキュメントにチェックを入れる
- 2. [**Folders**]をクリックし、[**Choose a folder**]を選択
- 3. [**Save options**] > **Save in: My Folders** 欄にて、フォルダを作成したい親フォルダ名をクリック
- 4. [**Create New Folder**]をクリック
- 5. フォルダ名を入力して[**Create**]をクリック

#### 19.2 フォルダを閲覧する

#### 画面上部(黒帯部分) More > **Folders**

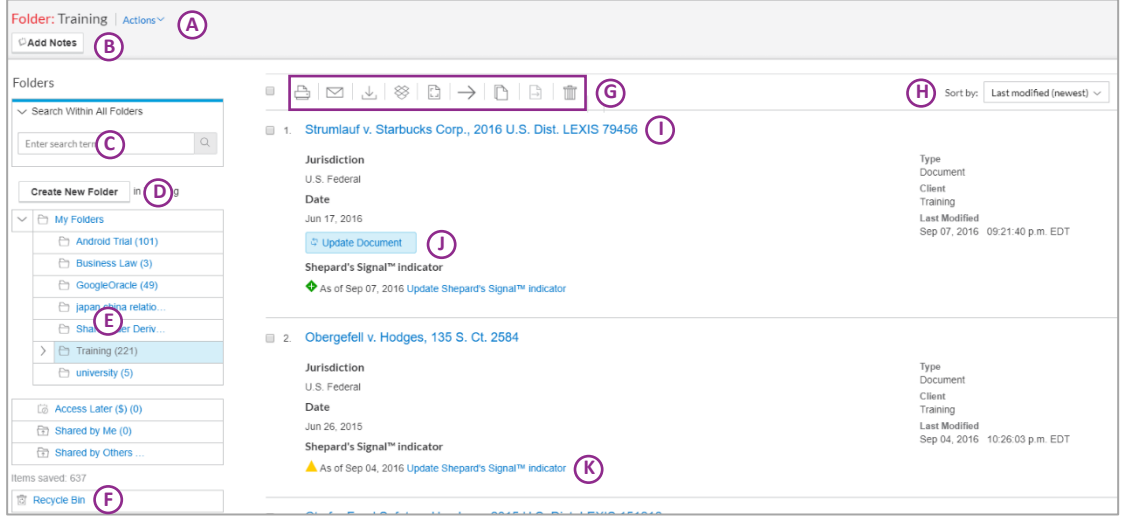

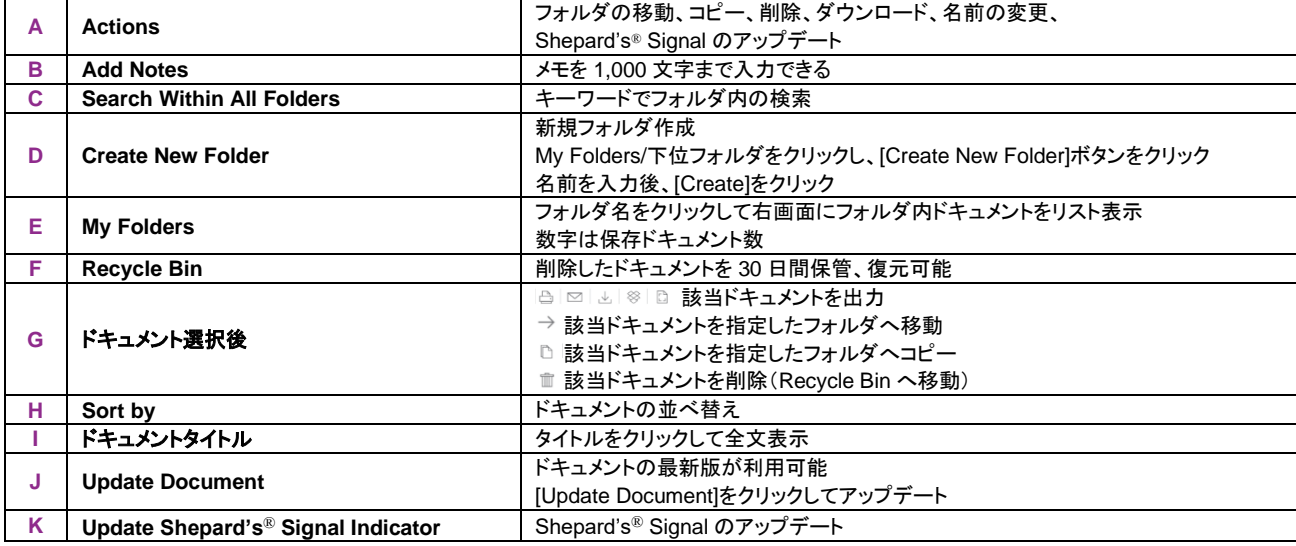

個人メニュー Akiko ~

個人フォルダ  $\overline{\bullet}$   $\overline{z}$   $\overline{z}$   $\overline{z}$   $\overline{z}$   $\overline{z}$ お知らせ 設定

**D** JP - Japanese

サインアウト

フィードバックの送信

ユーザープロファイル

 $\rightarrow$ 

# 20. 履歴

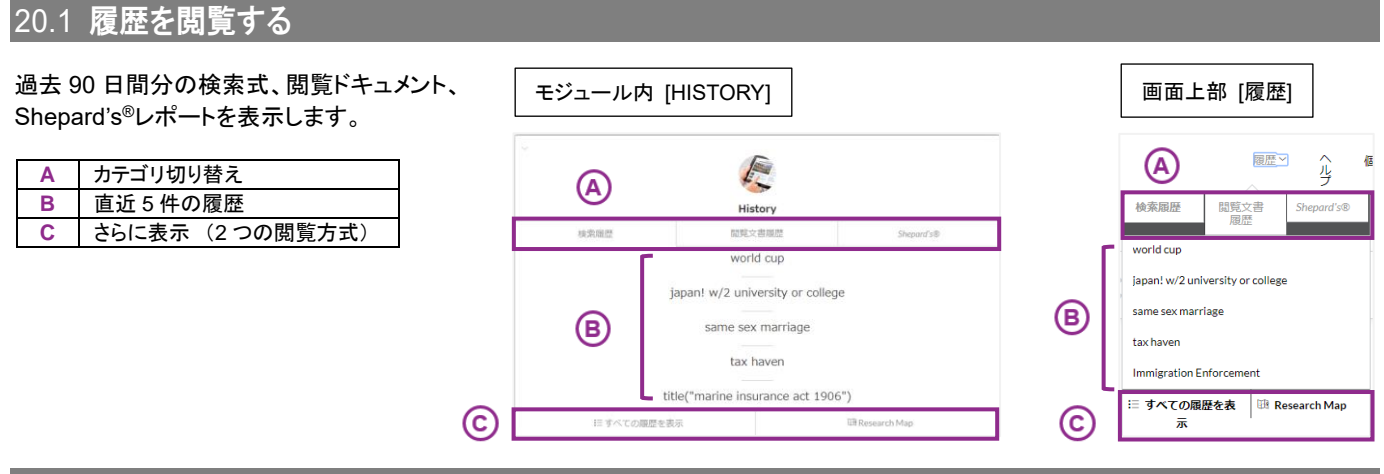

20.2 2 つの閲覧方式

#### 方法 1 すべての履歴を表示

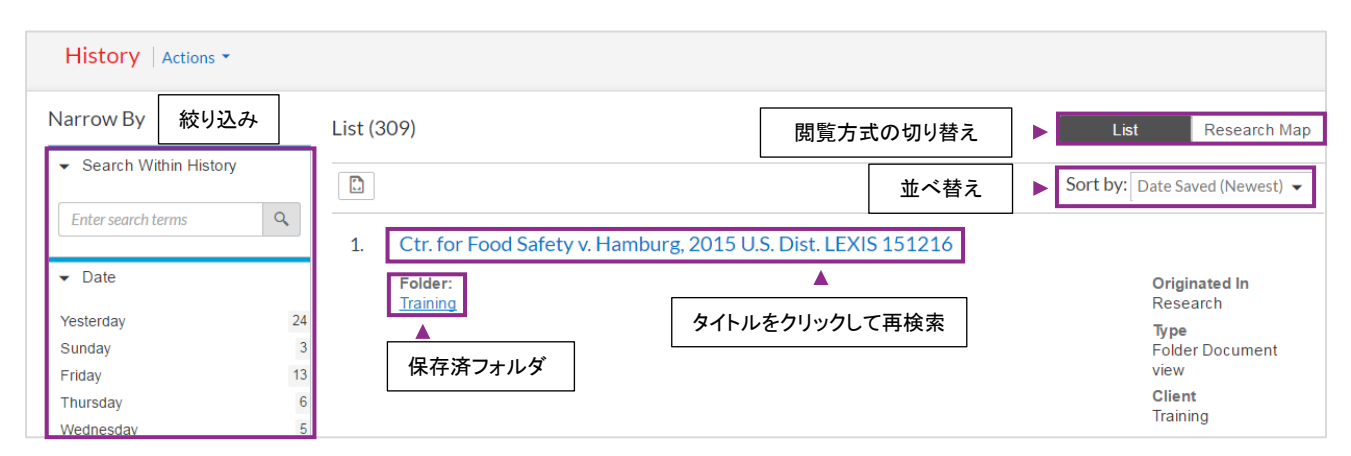

#### 方法 2 **Research Map**

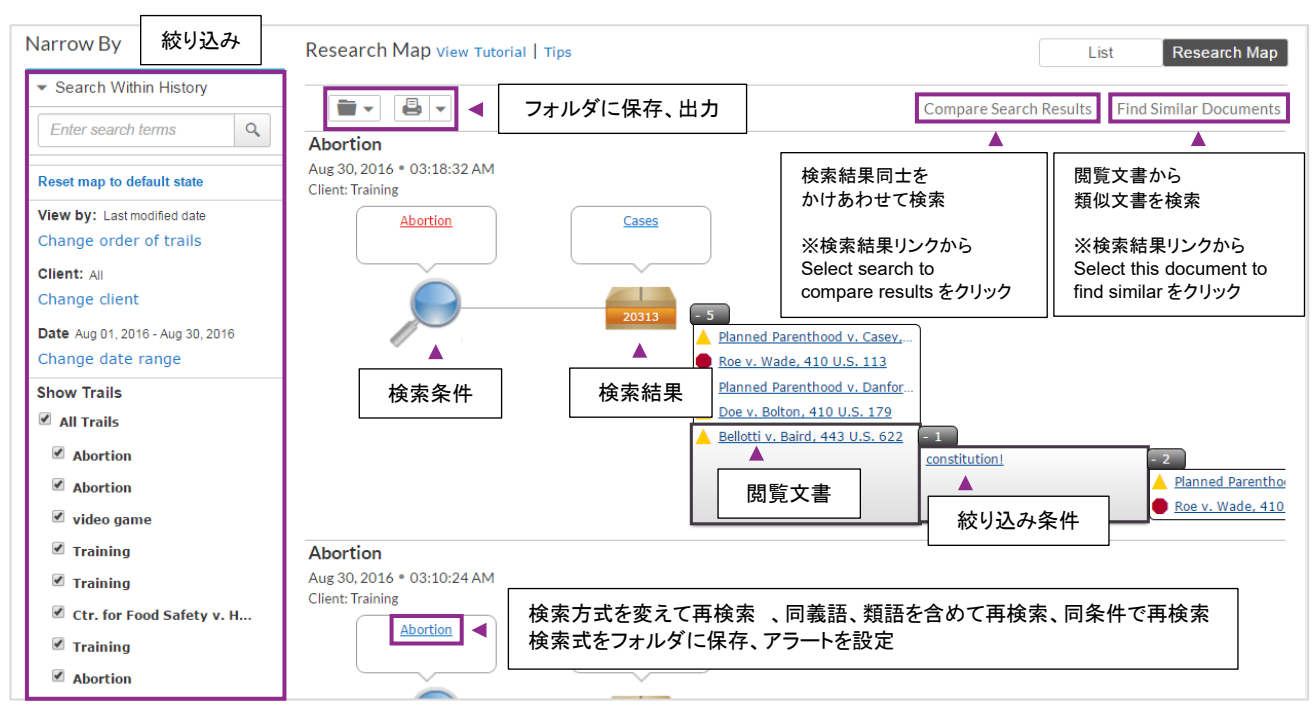

# 21. All Sources 画面

# 21.1 収録ソース一覧

#### 収録されているソースの一覧をリスト表示

#### 1. ホーム画面 > メニュー(プルダウン) > **All Sources**

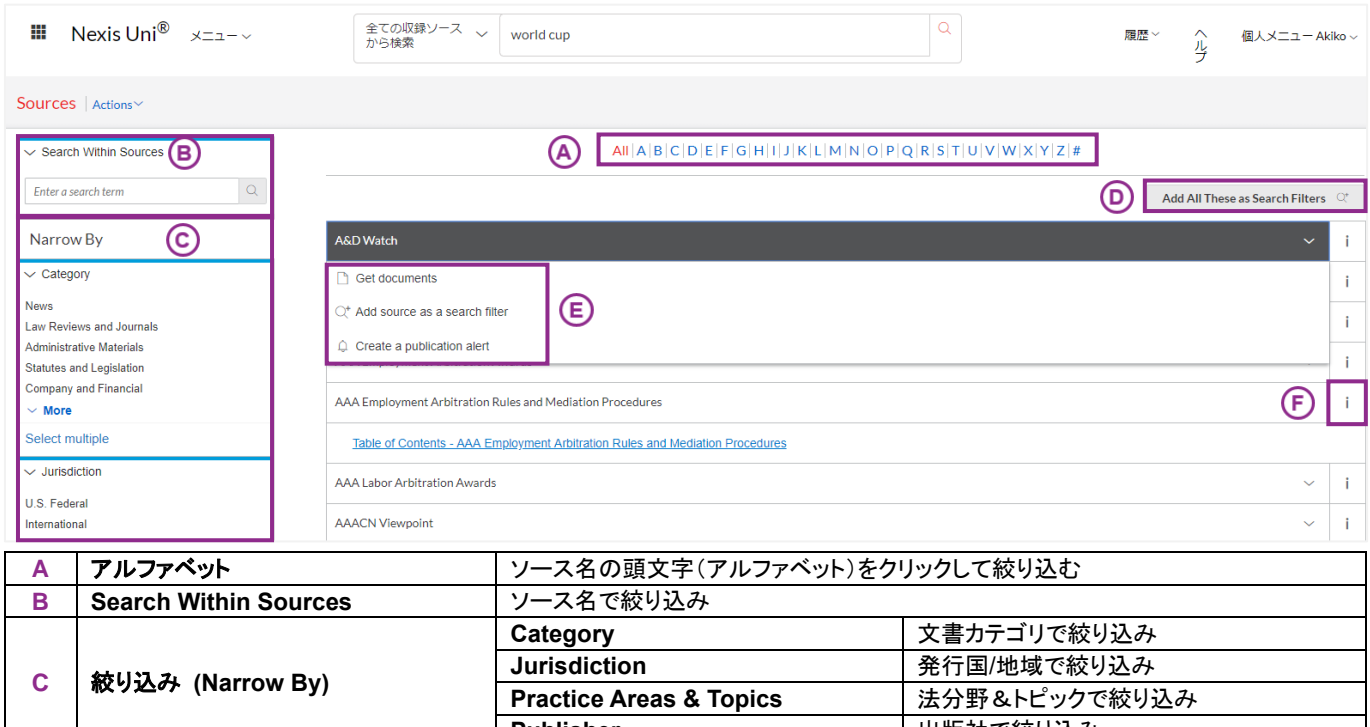

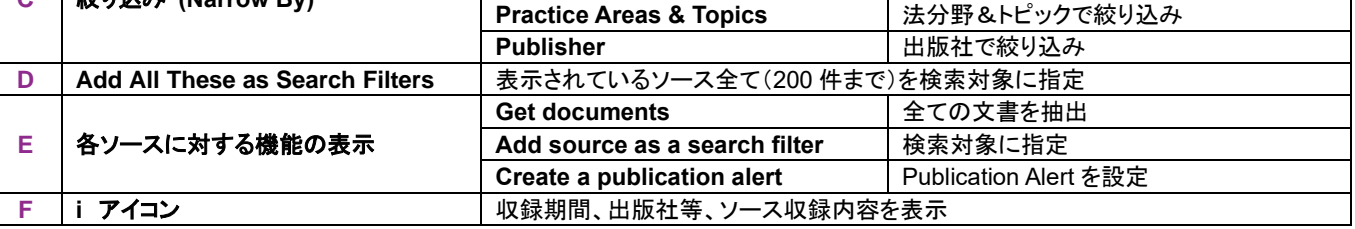

# 22. サポート

22.1 お困りの際はお気軽にご連絡ください

レクシスネクシスサポート (月~金 9:30-18:00)

# 電話 **03-6739-4701** メール **support.jp@lexisnexis.com**

※ お問い合わせの際は、ご所属機関名、ご利用製品をお伝えください。 ※ お客様のご利用の製品名は、「Nexis Uni® (ネクシスユニ)」です。

> **Nexis Uni®** 操作マニュアル レクシスネクシス・ジャパン株式会社 東京都中央区八重洲 2-2-1 東京ミッドタウン八重洲 八重洲セントラルタワー | URL : **www.lexisnexis.jp**

> > **LexisNexis**®

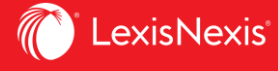

# **Nexis Uni**®

ユーザー登録の方法

# ユーザー登録でさらに便利に!

- ☑ 検索式の保存
- ☑ ドキュメントの保存
- ☑ ハイライト・注釈の追加
- ☑ アラート・トラッキング機能
- 履歴ページの確認
- ☑ 検索ページのカスタマイズ
- ☑ ほかのユーザーとの共有

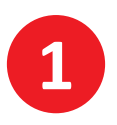

学内ネットワークより**Nexis Uni®**へアクセス (大学図書館HPなどからアクセス)

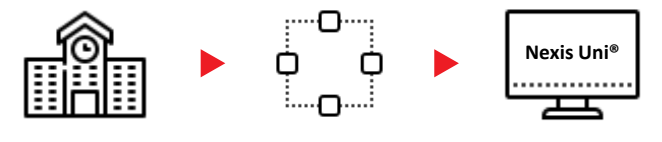

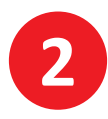

画面右上の[サインイン | 登録 (**Sign In | Register**)]をクリック ⋆ 画面右上の言語を選択して表示言語の切り替えができます

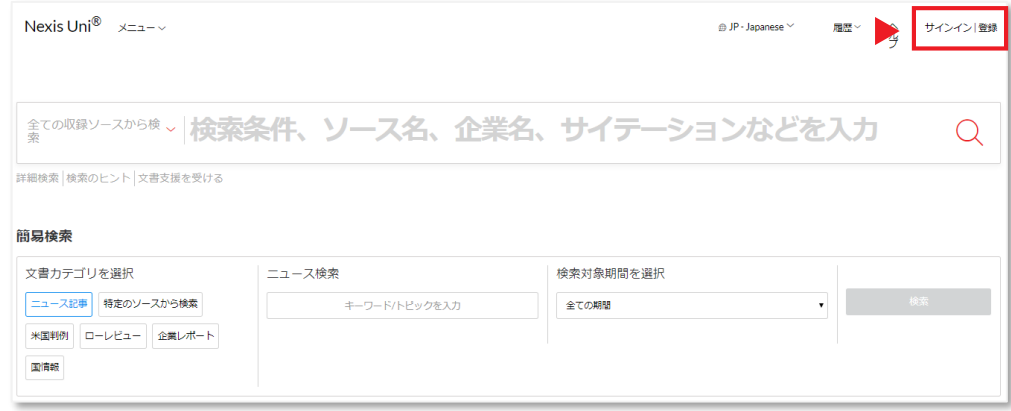

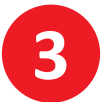

Sign Inページに移動したら、右側の[**Create a profile now**]をクリックし、 登録フォームに必要事項を入力して[**Submit**]をクリック

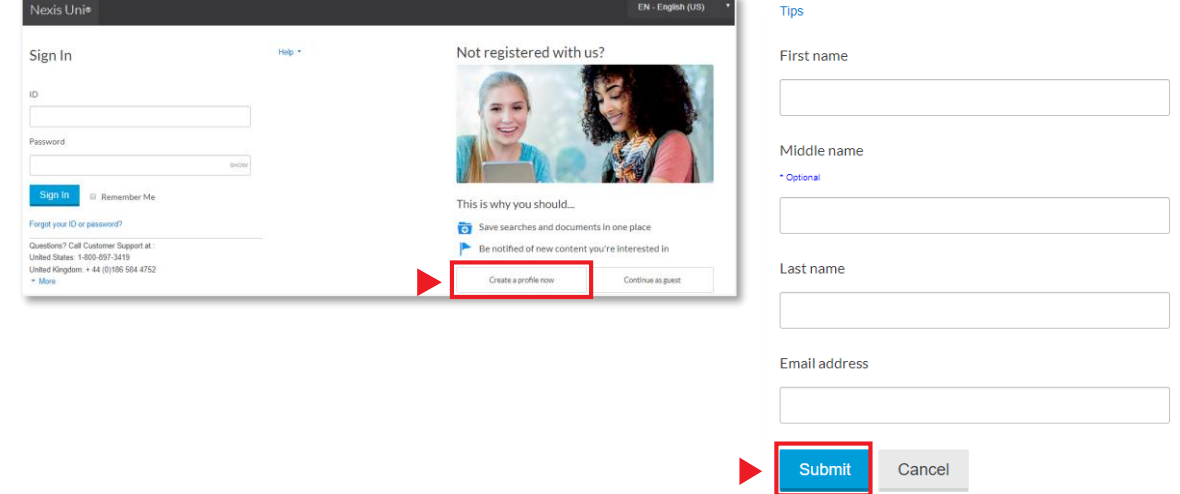

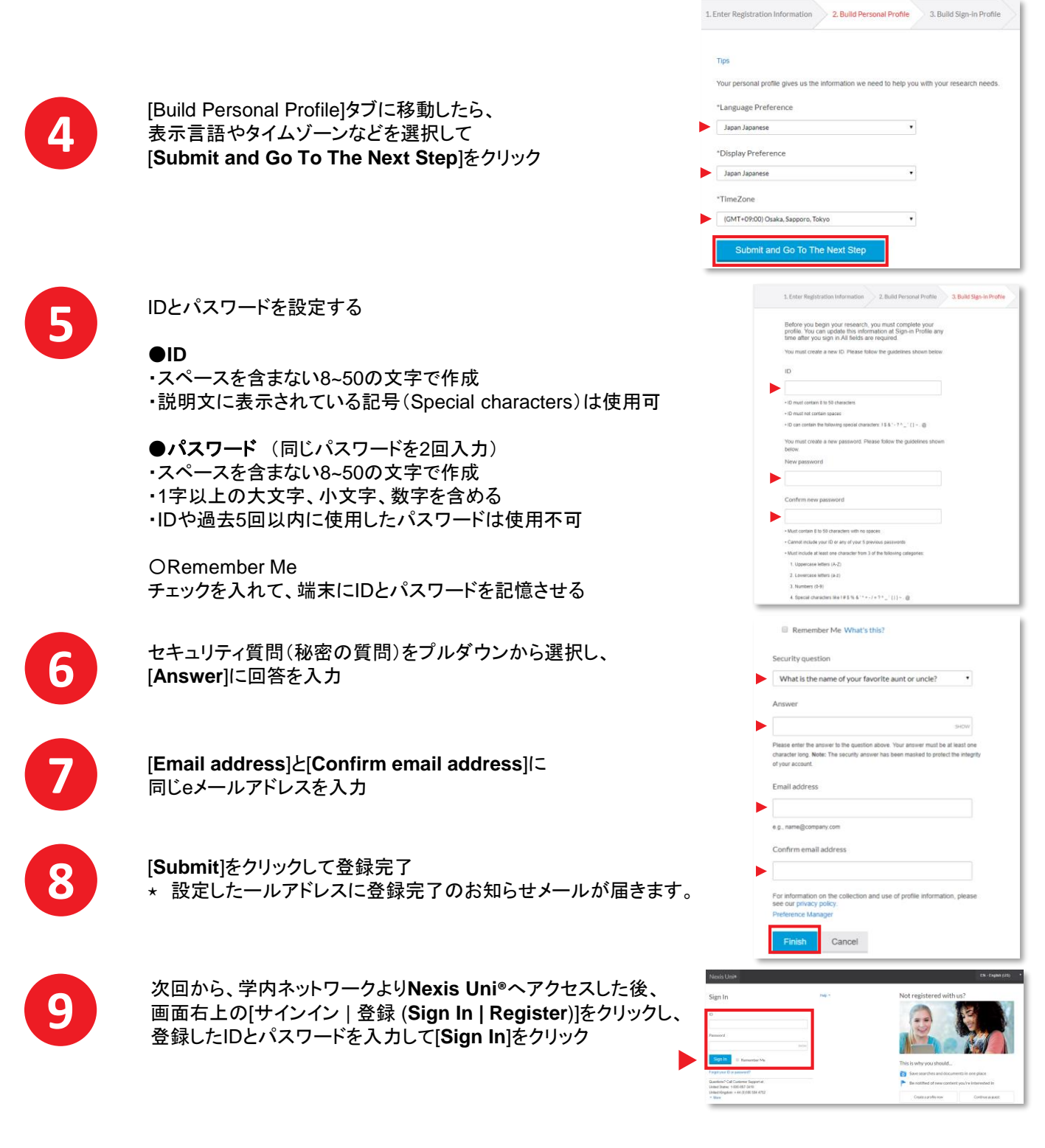

⋆ 個人IDでサインインする際も、学内ネットワークからNexis Uni®へアクセスする必要があります

日本語サポート  $\begin{bmatrix} \overline{Q} \ \overline{R} \end{bmatrix}$ 

ご不明な点は、どうぞお気軽に カスタマーサポートへご連絡ください。 (月~金 9:30-18:00)

電話 **03-6739-4701** メール **support.jp@lexisnexis.com**

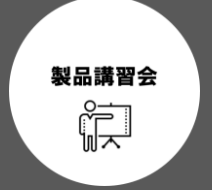

出張講習会をご希望のお客様は、 カスタマーサポートへご一報ください。 弊社プロダクトスペシャリストより、 折り返しご連絡させていただきます。

メール **support.jp@lexisnexis.com**